# **BD Cytometric Bead Array**

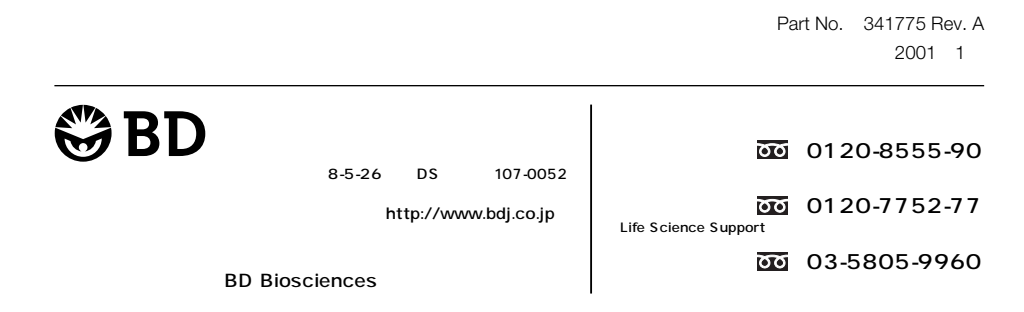

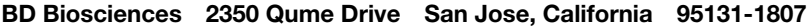

1999-2001 Becton Dickinson and Company

**BD Biosciences** 

Qume Drive 2350 95131

BD Cytometric Bead Array software © 1999-2001 Becton Dickinson and Company.

Becton Dickinson and Compapny Theorem 2012 Theorem 2012  $\mathbf 1$ 

BD Biosciencesは、最新の技術開発を取り入れるために随時製品やサービスを変更する権利を有します。本書は通告なしに

**BD Biosciences** 

CELLQuest FACSComp FACSConvert FACSCount FACStation Becton Dickinson and Company

Macintosh Mac

PowerPC International Business Machines Corporation

Microsoft Windows

#### **History**

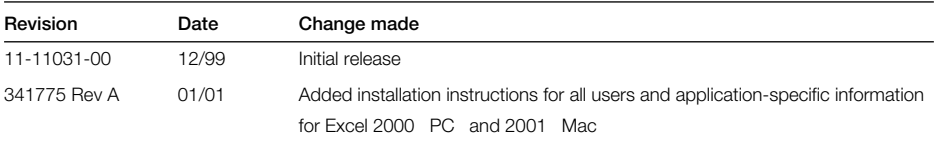

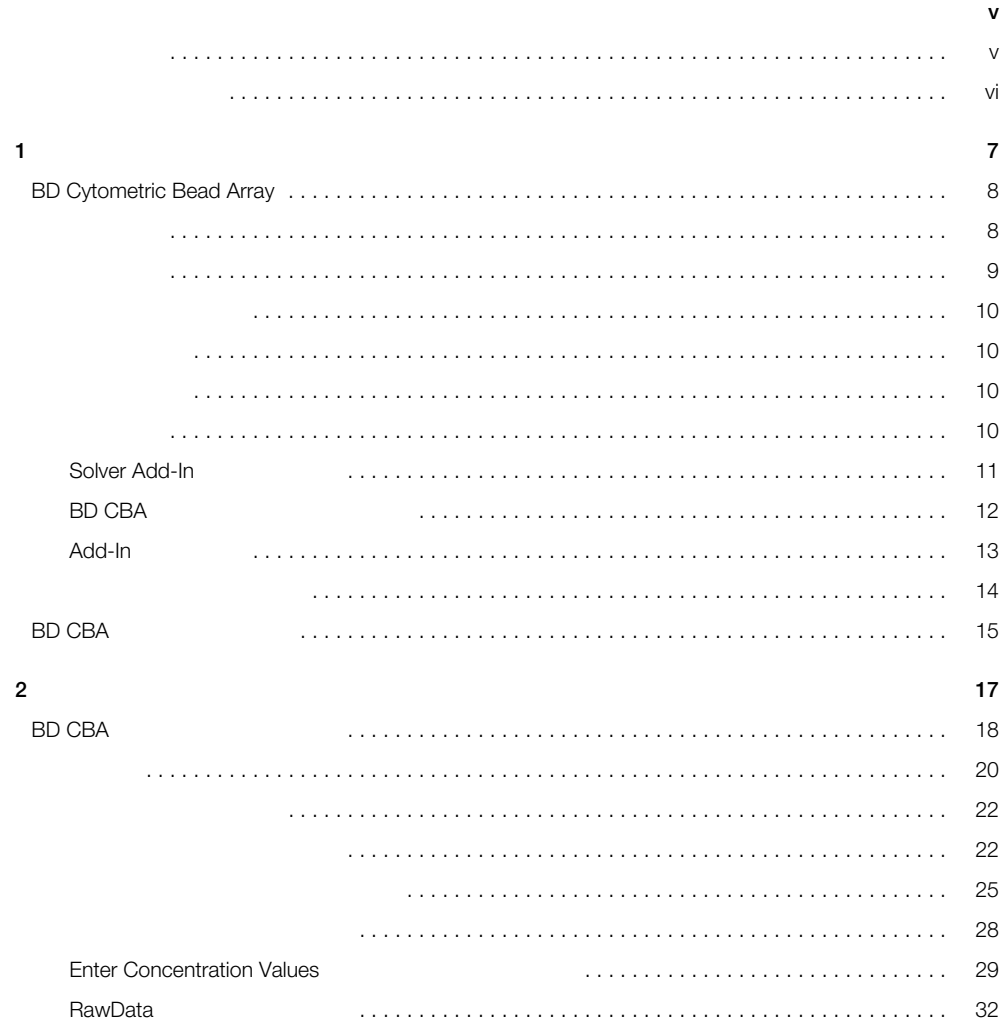

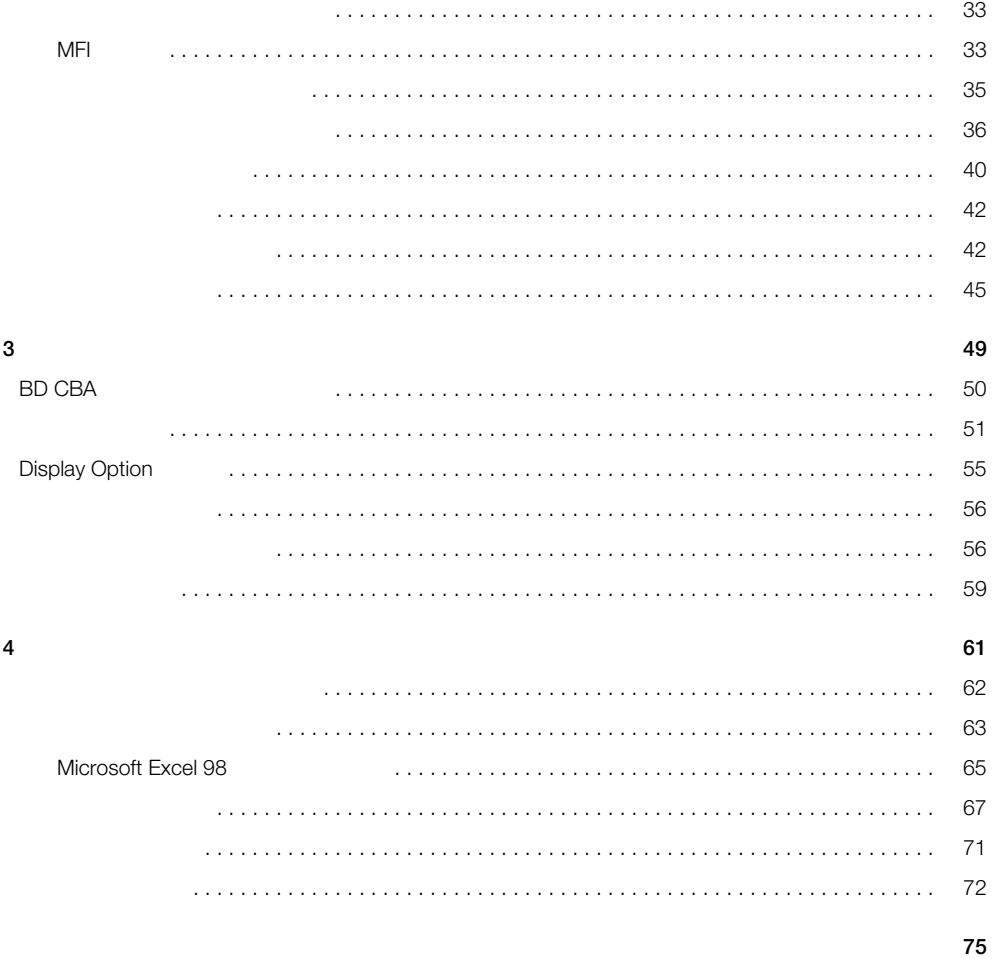

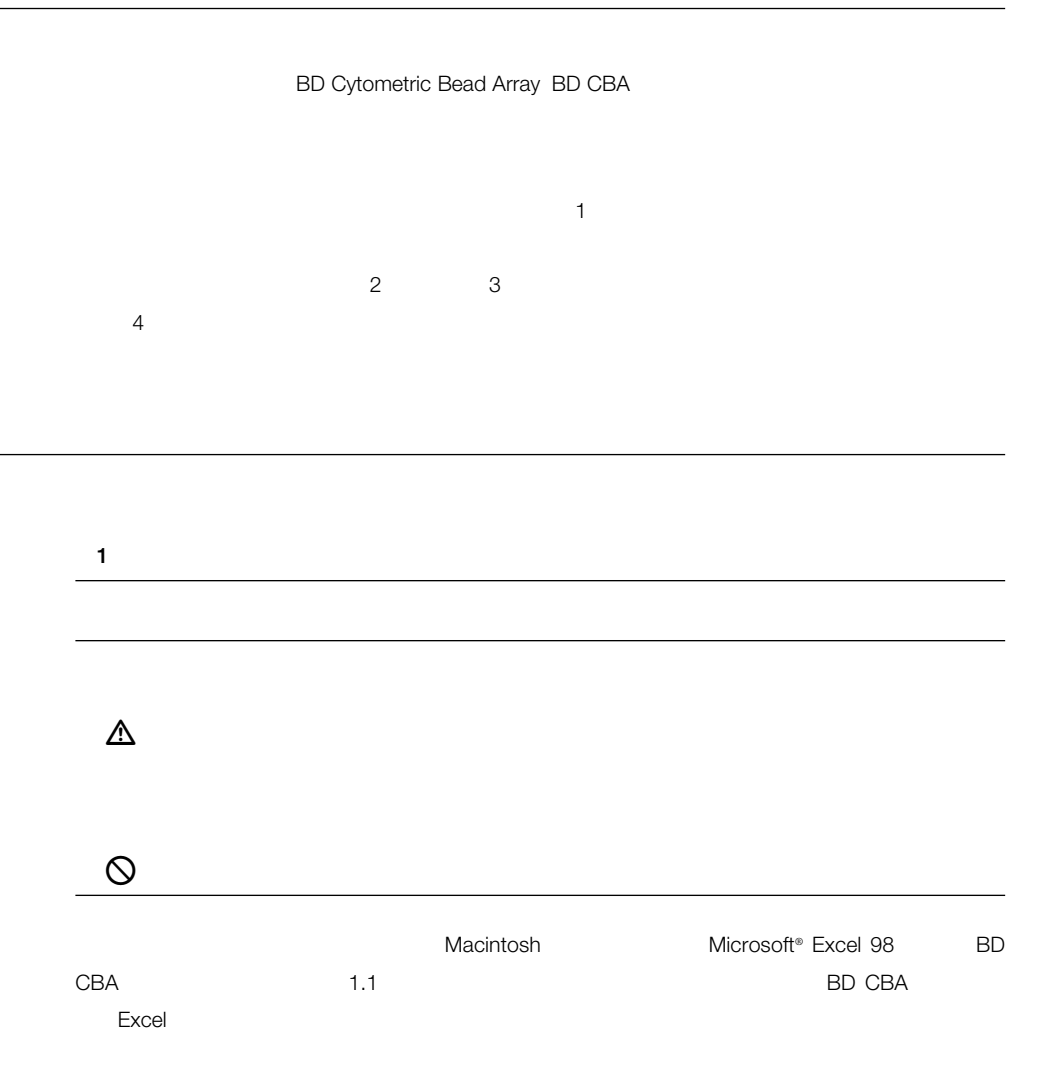

www.bdbiosciences.com 03-5805-9960 Fax 03-5805-9955 E-mail tech\_cell@bdj.co.jp 9 00AM - 5 00PM -

 $BD$ 

 $4\,$ 

**1**

BD CBA

BD CBA

## **BD Cytometric Bead Array**

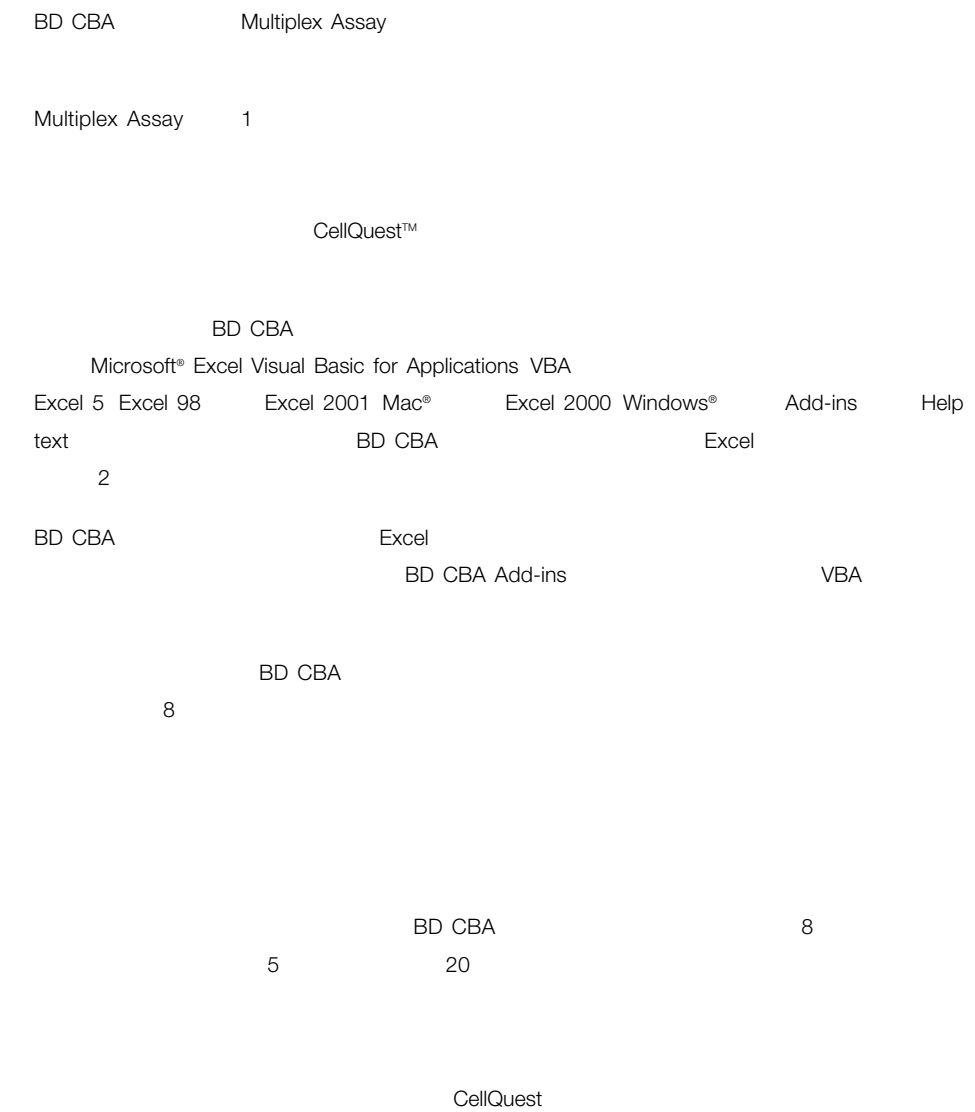

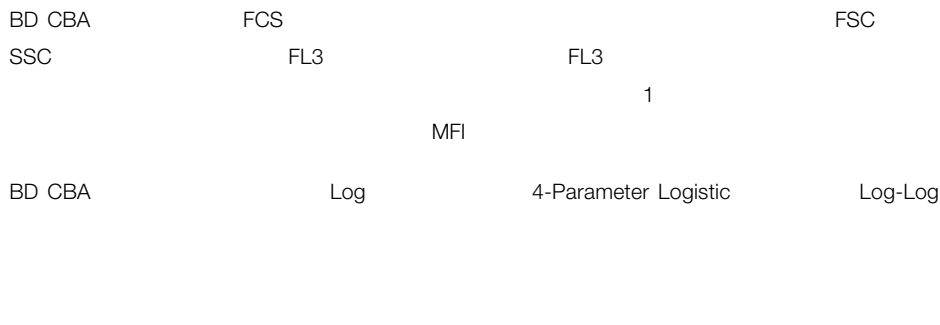

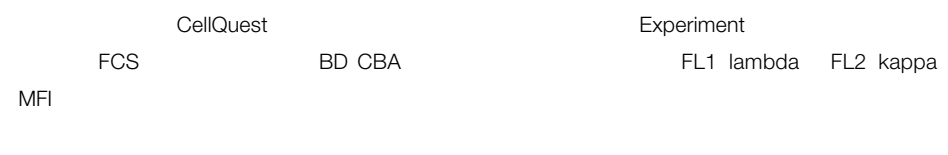

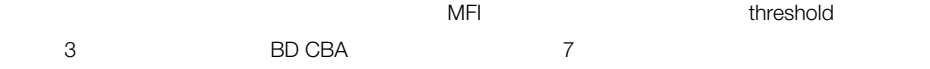

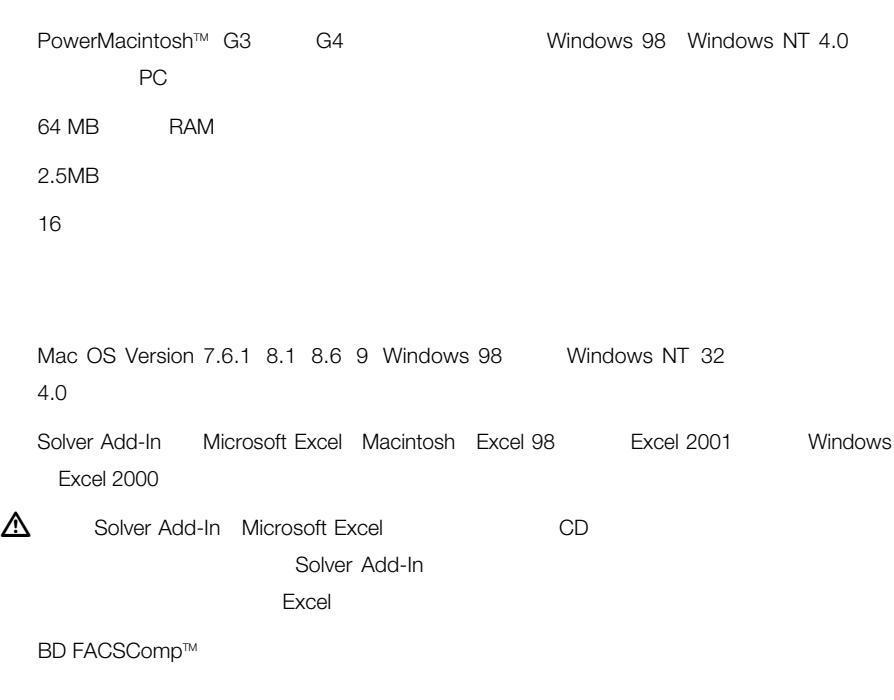

Microsoft Office CD FACStation<sup>™</sup> CD

10 BD Cytometric Bead Array

#### **Solver Add-In**

BD CBAソフトウェアを使用するには、Solver Add-inの入ったMicrosoft Excelの完全バージョンが必要 Microsoft Excel CD

**1** Microsoft Office CD CD-ROM

**2** Excel Add-in

インストーラの種類はお使いのだ。例えば、それはお使いのだと思います。例えば、Excel 98では、それはお使いのだけではなります。例えば、Excel 98では、

 $\sim$  1-1  $\sim$  1-1

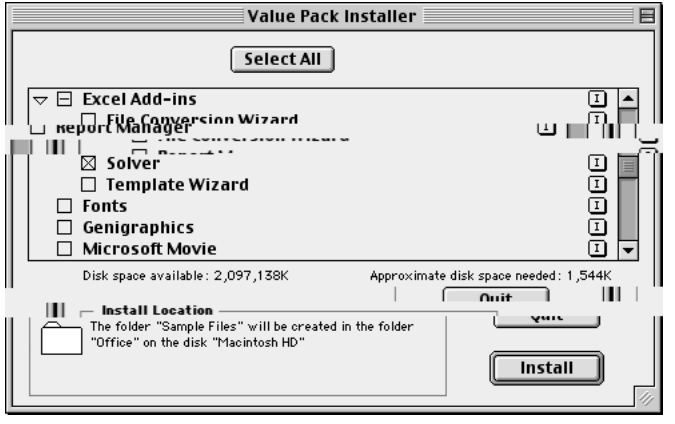

1-1 **1-1** Excel 98 Solver Add-in

**3** Solver Add-in

Add-in

Excel 98 Microsoft Office 98 Office Excel Add-ins Excel 2001 Microsoft Office 2001 Office Add-ins Excel 2000 Windows Microsoft Office Office Library

#### **BD CBA**

 $\Delta$  BD CBA **1** FACStation CD CD-ROM 2 BD CBA **3** スクリーン上の指示に従ってください。 **4** プロンプトが出たら、製品登録カードのパスワードを入力します。 BD CBA BD BD Microsoft Office  $1 - 2$ m in the BD Microsoft Office

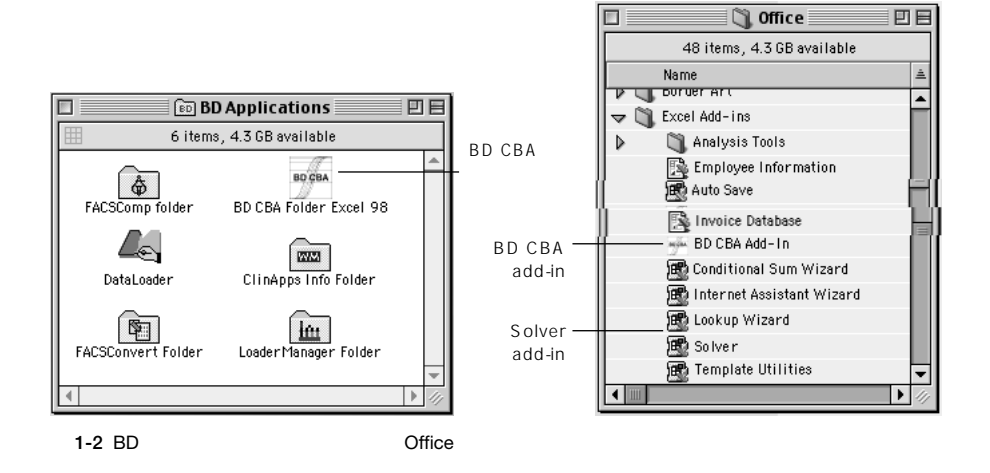

#### Add-In

BD CBA 7 Add-in 2009 Add-in 2009 Add-in 2009 Add-in

**1** Microsoft Excel

**2** Add-Ins

Add-Ins

**3** BD CBA Add-In

Solver Add-in Solver

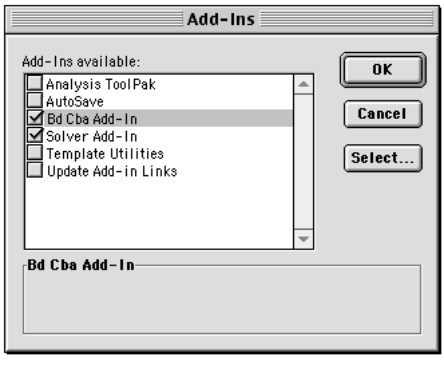

1-3 Add-In **Excel 5** 

**4** OK

12MB RAM Microsoft Excel

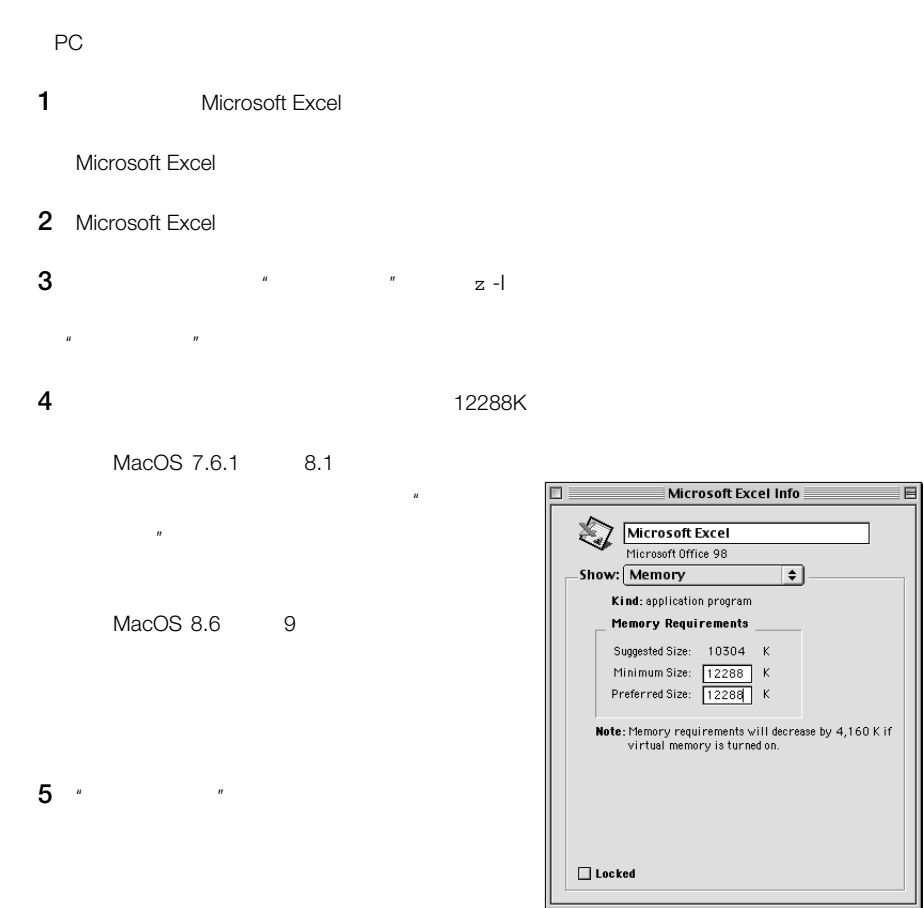

## **BD CBA**

BD CBA  $BD CBA 4Bead Analysis$  $BDCBA 6Bead Analysis$ BD CBA 4 Bead Analysis BD CBA 6 Bead Analysis BD CBA 8 Bead Analysis  $\overline{2}$ **BO CBA** BD CBA Isotype Analysis BD CBA Isotype Analysis

 $3 \times 3$ 

MFI およびきょうしょう しょうしょく しょうしょく

### **BD CBA**

BD CBA 4 Bead Analysis BD CBA 6 Bead Analysis BD CBA 8 Bead Analysis  $50.581$ ETE 1-4 BD CBA 4Bead Analysis BD CBA 4Bead Analysis 醧 5 6 BD CBA 6Bead Analysis BD CBA 6Bead Analysis **ED THE THE SEARCH SEARCH SEARCH SEARCH SEARCH SEARCH SEARCH SEARCH SEARCH SEARCH SEARCH SEARCH SEARCH SEARCH SE**<br>BD CBA 8Bead Analysis 7 8 BD CBA 8Bead Analysis

**1** Microsoft Excel Workbook

Microsoft Excel

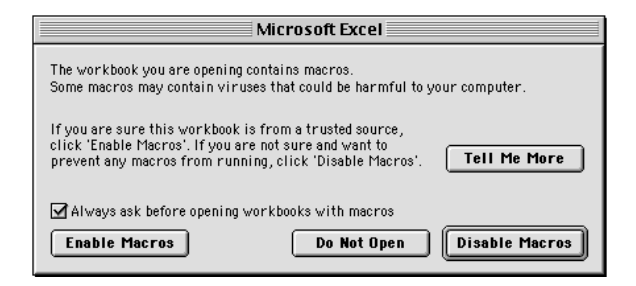

**2** ダイアログボックスが現われたら、"マクロを有効にする"ボタンをクリックします。

BD CBA ว่า รายการเป็นประชาชน เป็นประชาชน เป็นประชาชน เป็นประชาชน เป็นประชาชน เป็นประชาชน เป็นประชาชน เป็นประชาชน เป็นประชาชน เป็นประชาชน เป็นประชาชน เป็นประชาชน เป็นประชาชน เป็นประชาชน เป็นประชาชน เป็นประชาชน เป็นประชาชน เ

 $2 - 1$ 

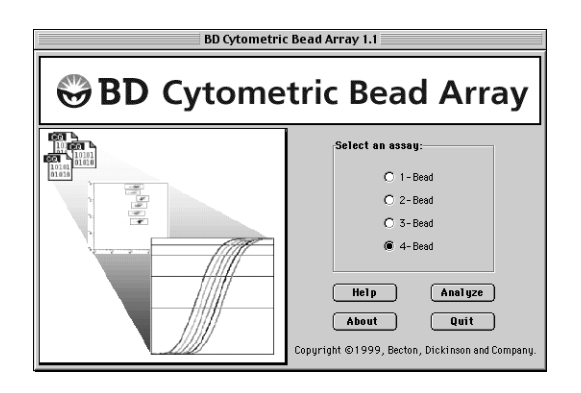

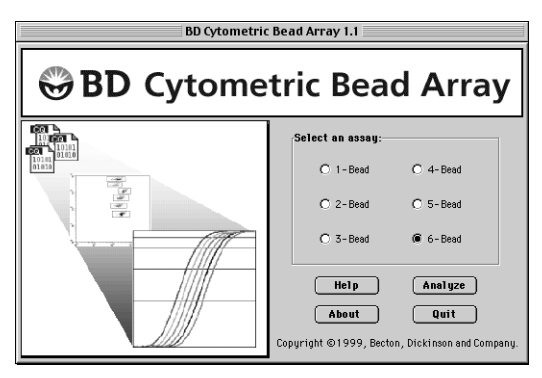

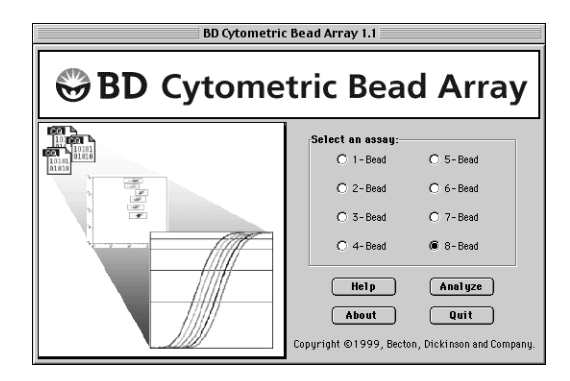

2-1 4 Beads 6 Beads 8 Beads Analysis

- 1 BD CBA
- 2 Analyze

Quantitative RawData

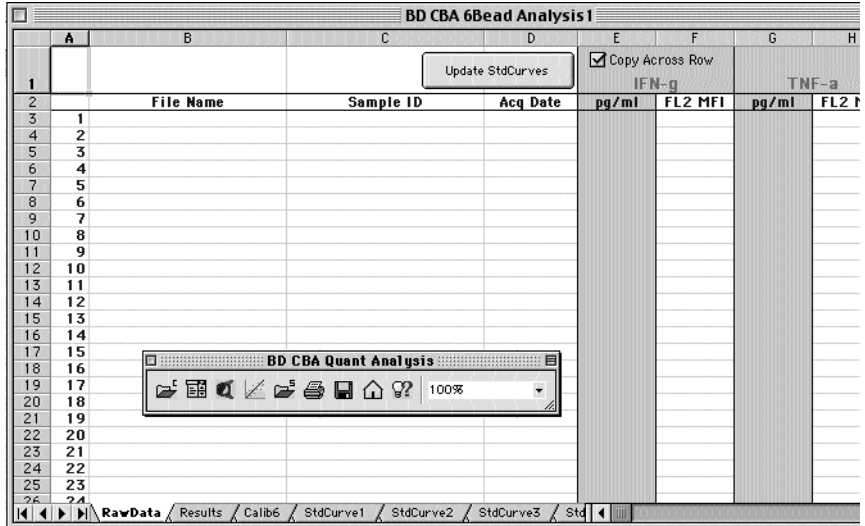

2-2 Quantitative RawData

Microsoft Excel

 $21$   $2-3$   $2-1$ 

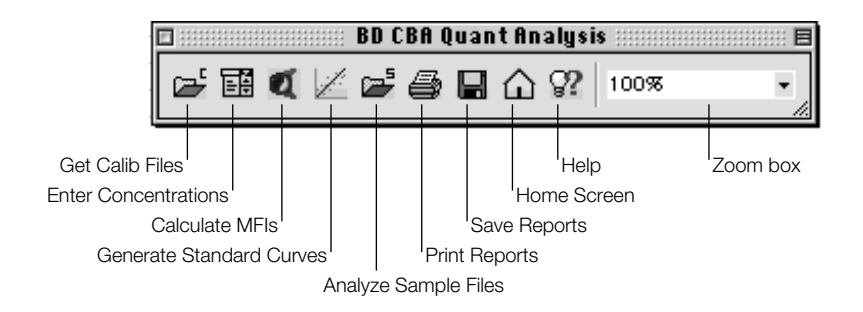

2-3 BD CBA Quant Analysis

**2-1** Quantitative

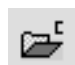

Get Calib Files Calibration Setup

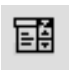

Enter Concentrations

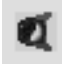

Calculate MFIs - 2008 - 2009 AME

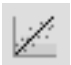

Generate Standard Curves

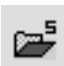

Analyze Sample Files -  $\blacksquare$ 

**Print Reports** 

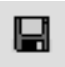

Save Reports

#### **2-1** Quantitative

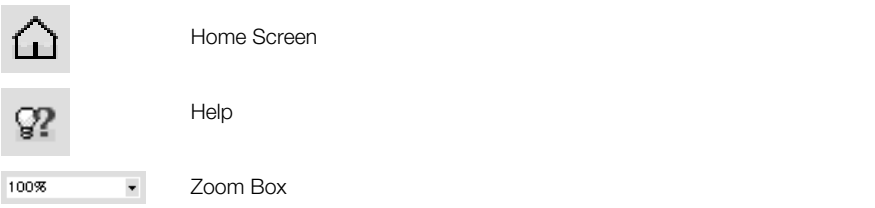

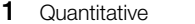

**1** Get Calib Files **1** 

Calibration Setup

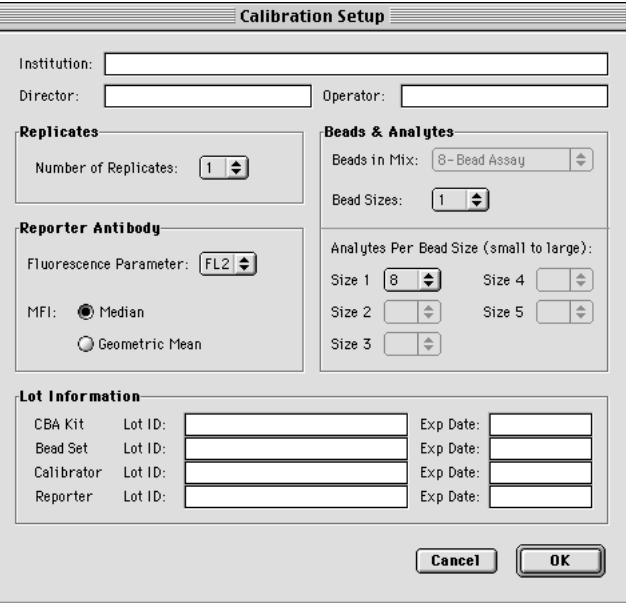

**2** 次の項に述べている情報を使って必要な情報を入力します。

Institution

Director

Operator

Number of Replicates -  $5\overline{5}$ Fluorescence Parameter -  $MFI$ FL1 FL2 MFI MFI MET CellQuest Beads in Mix Beads Sizes - The Contract of the Analytes Per Bead Size BD Biosciences that the state and the state  $\sim$  1 Analytes per Bead Size -  $\overline{a}$  -  $\overline{b}$  -  $\overline{a}$  -  $\overline{b}$  -  $\overline{a}$  -  $\overline{b}$  -  $\overline{c}$  -  $\overline{a}$  -  $\overline{b}$  -  $\overline{a}$  -  $\overline{b}$  -  $\overline{a}$  -  $\overline{b}$  -  $\overline{a}$  -  $\overline{b}$  -  $\overline{a}$  -  $\overline{b}$  -  $\overline{a}$  -Size 5  $\leq$  $8<sub>0</sub>$ 

## Bead Size

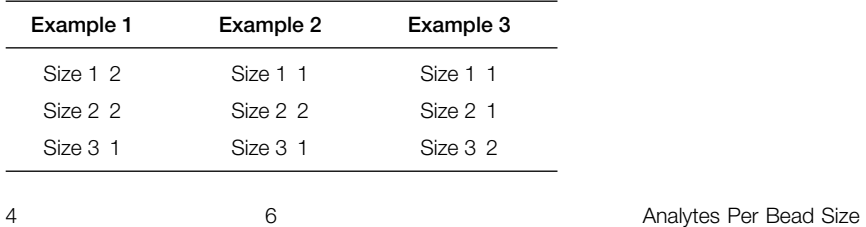

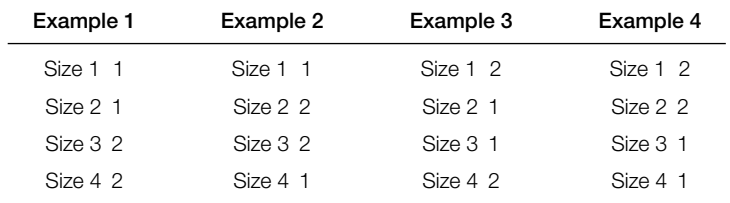

 $\blacksquare$ 

 $47$ 

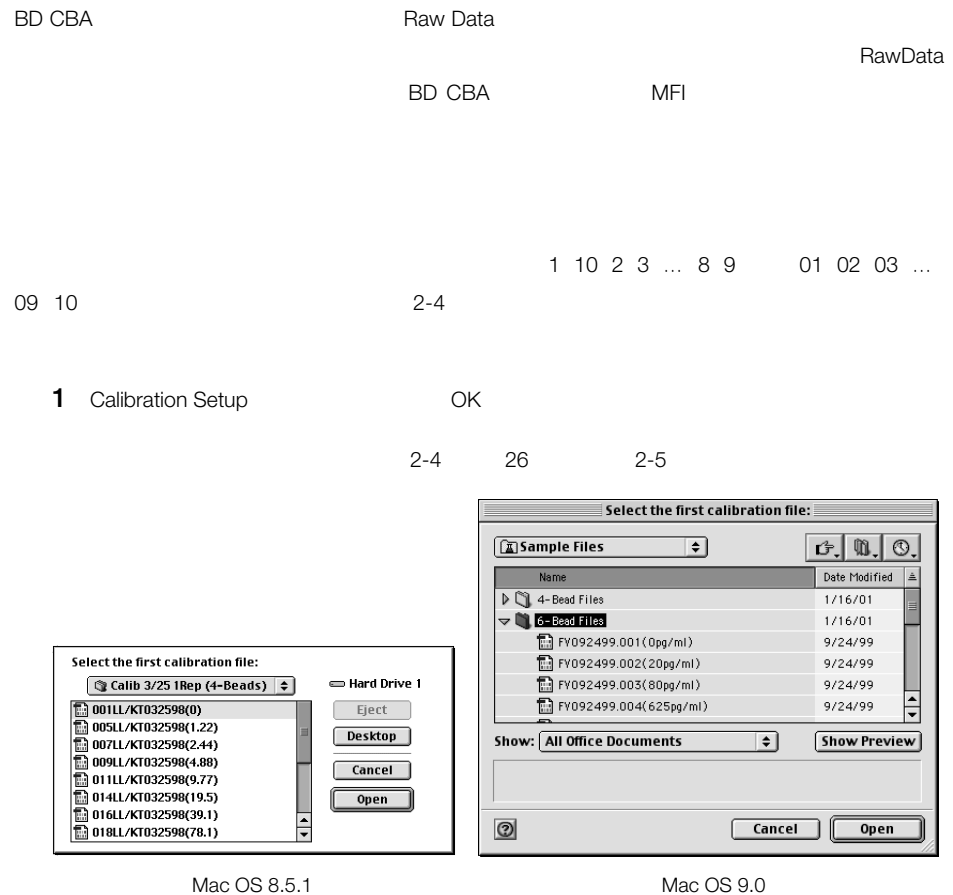

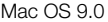

**2-4** Mac

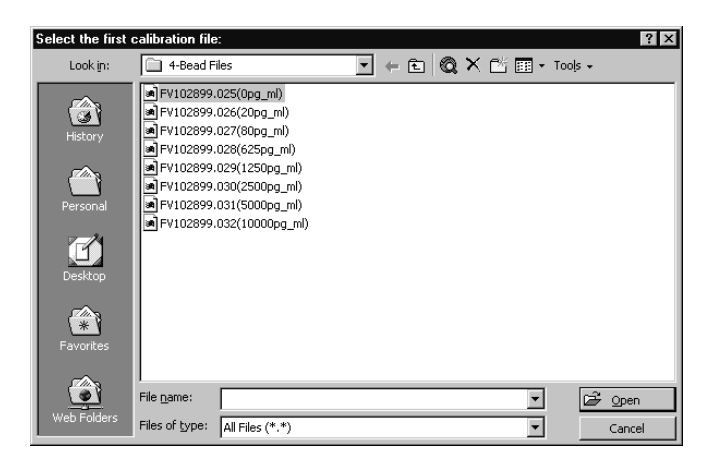

$$
2 -
$$

**2-5 2-12 The Street Windows** 

**2** キャリブレーションファイルが入ったフォルダの場所を探します。

Flow Cytometry Standard FCS 2.0

人名 アイ・ファイル インター・シー 1

BD CBA v1.1 Excel 2001 Macintosh

いちは、これは、これは、これは、これはコピーさん。そうしないと、これはコピーさん。そうしないと、これはコピーさん。そうしないと、直接のファイルはコピーさん。これはコピーさん。ワークシートにコピーさん。ワークシートにコピー

Macintosh Macintosh FACSConvert<sup>™</sup>

FACSCount™

Macintosh FCS 2.0

26 BD Cytometric Bead Array

**3** By Den and  $\alpha$ 

BD CBA システムのファイルター アクセストラング しゅうしょう しゅうしゅうしゅう しゅうしゅうしょう

RawData

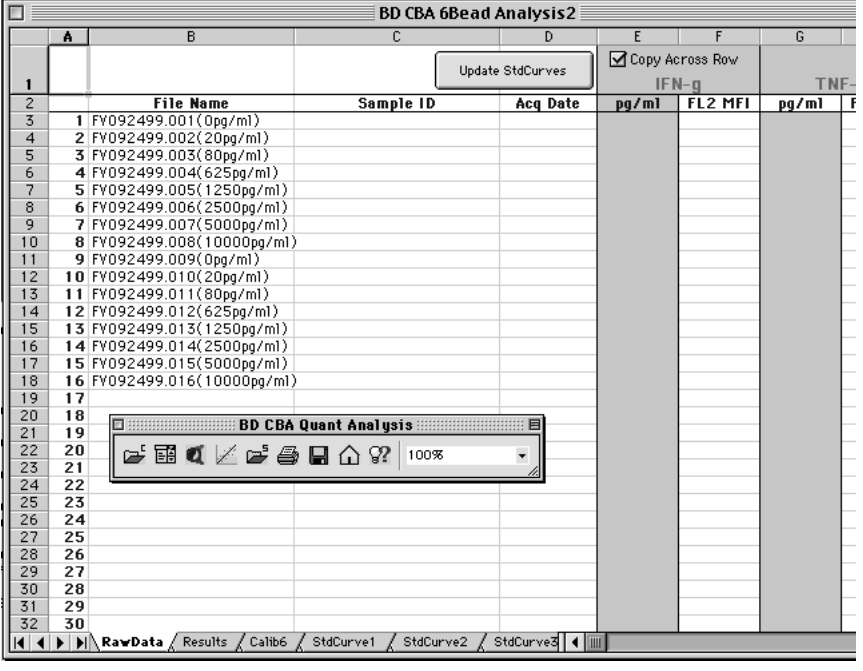

2-6 MFI RawData

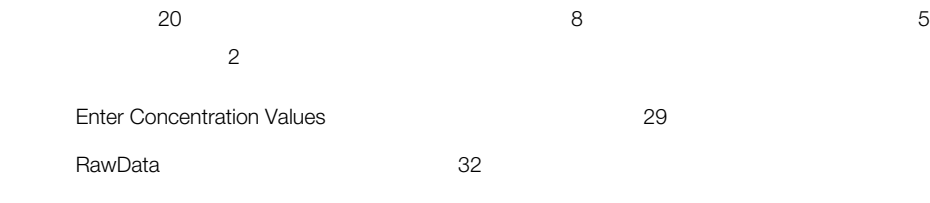

 $\Delta$  the top-log-Log  $\Delta$ 

 $\qquad$  Logistic  $\qquad$ 

Min  $FL_{zero\, calibration}$ , fitted  $FL_{0}$   $<$   $FL_{sample}$   $<$  Min  $FL_{highest\, calibration}$ , fitted  $FL_{highest\, calibration}$ fitted FL

 $\log\!text{istic}}$ 

#### **Enter Concentration Values**

1 Quantiative Enter Concentration

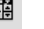

Enter Concentration Values 2-7

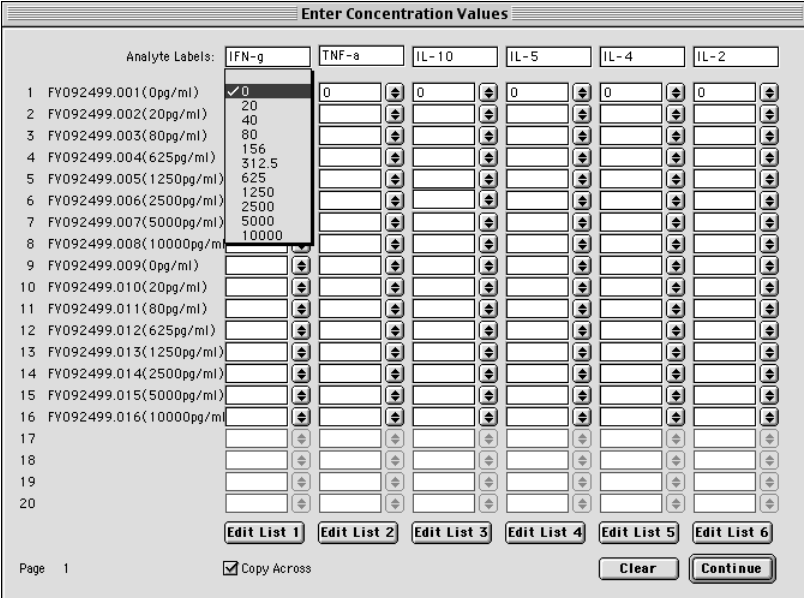

**2-7** Enter Concentration Values

Copy Across

Clear - 分析対象成分ラベルを含むダイアログボックス内の全ての欄が消去されます。

Edit List - Andreas Andreas Andreas Andreas Andreas Andreas Andreas Andreas Andreas Andreas Andreas Andreas An

2章:定量分析 29

**2** 一列目に分析対象成分ラベルを入力します。 **3** The set of  $\mathcal{A}$ 4 Continue 20 Enter Concentration Values  $\sim$  20 and 20 and 20 and 20 and 20 and 20 and 20 and 20 and 20 and 20 and 20 and 20 and 20 and 20 and 20 and 20 and 20 and 20 and 20 and 20 and 20 and 20 and 20 and 20 and 20 and 20 and 20 and 20 and 20 and 20 and 20 and  $5S$ 25<br>
25 20ファイルが表示されます。 Enter Concentration Value **RawData 1** Enter Concentration Values Edit List

Edit List 2-8

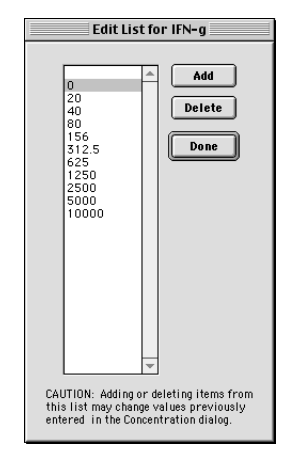

2-8 Edit List

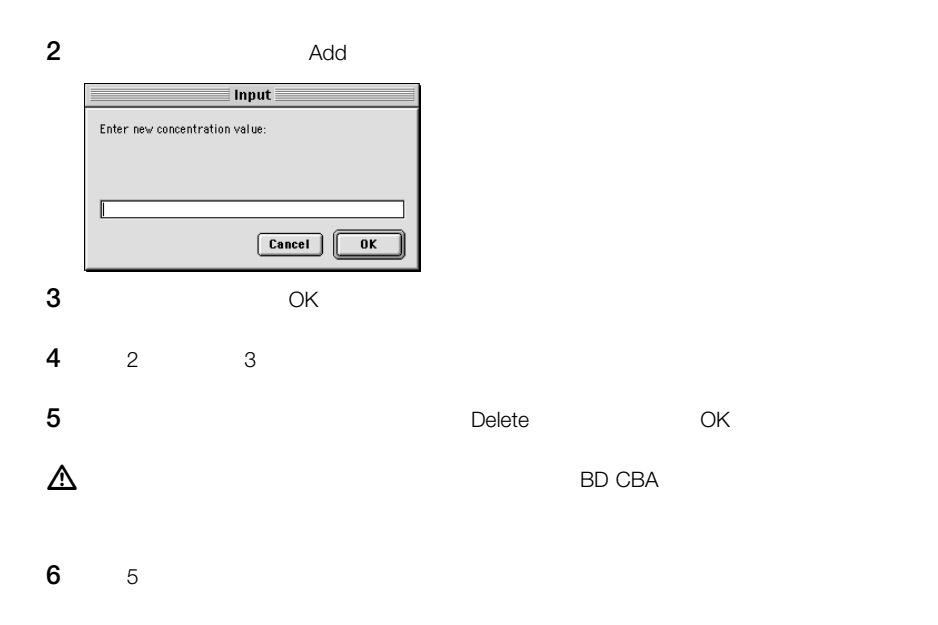

**7** Done

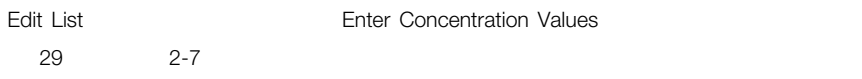

#### RawData

**1** 必要に応じて、第一行の成分ラベルを変更します。

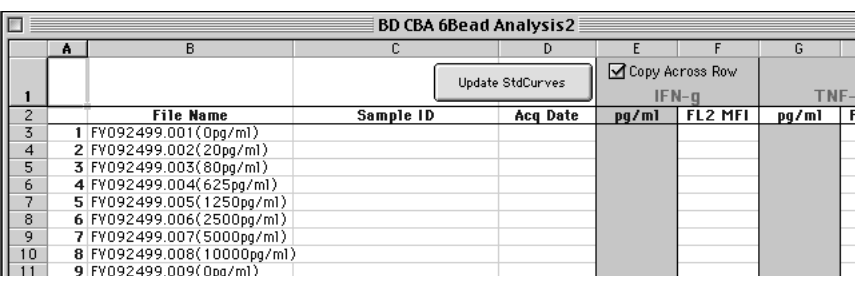

ΙΝΕ-γ TNF- $α$ 

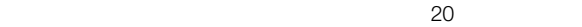

**2** 必要に応じて、新たな濃度単位を第二行に入力します。

pg/mL

**3** 濃度を入力します。

Copy Across Raw E

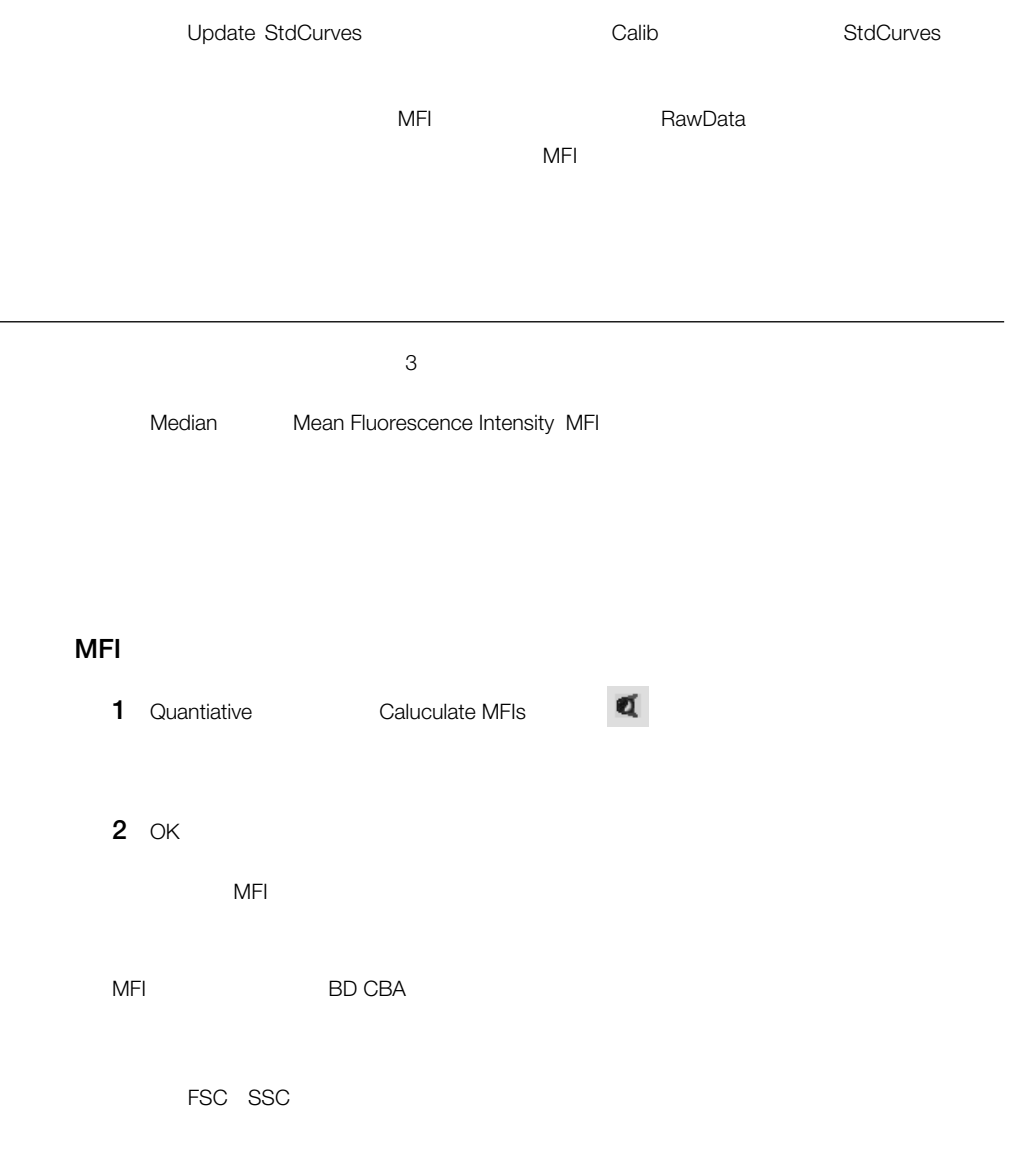

FL3でもある。<br>それは、それが対象のビーズ集団をサイトします。

#### FL1 FL2 Geometric Mean Median

**3** OK

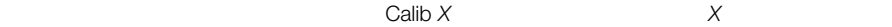

2-9

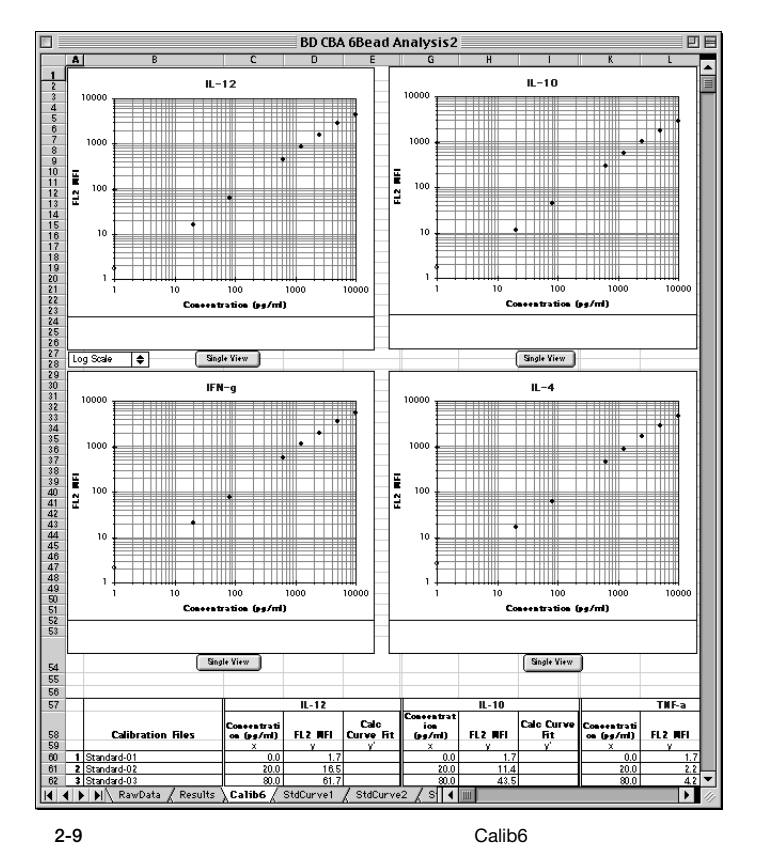

34 BD Cytometric Bead Array

1 Quantitative Generate Standard Curves **2** 

Select a Model

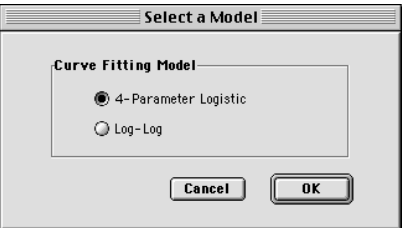

**2** 4-Parameter Logistic Log-Log

4-Parameter Logistics

Log-Log

**3** OK

トが表示されます 36ページの図2-10

 $\Box$ Calib *X* $\Box$ 

Calib *X*ワークシートに、各分析物のチャートが、1つのグループとして見られるように表示されます。

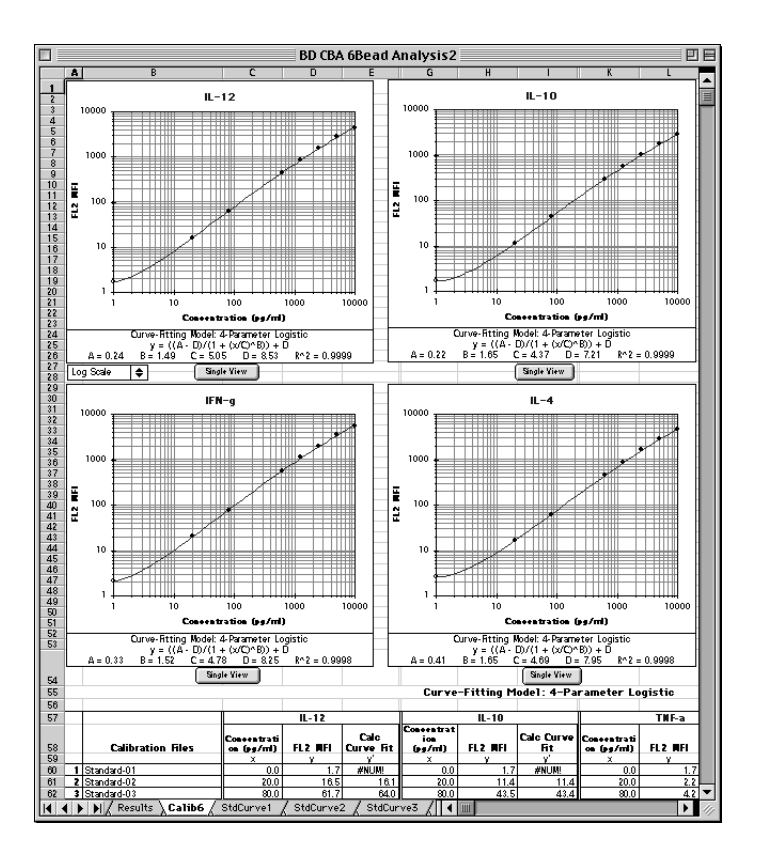

**2-10 Calib6** 

 $\frac{37}{2}$  2-11
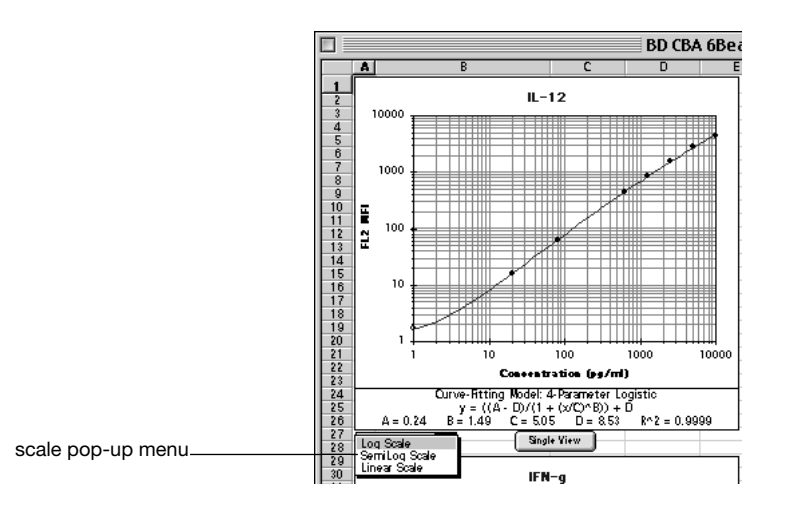

**2-11 Scaling Method** 

#### **2-2** 曲線 ― 近似方程式および変数定義

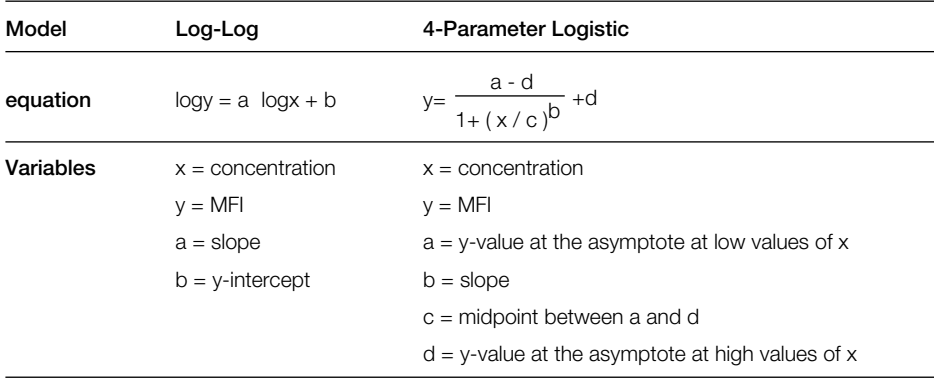

Single View

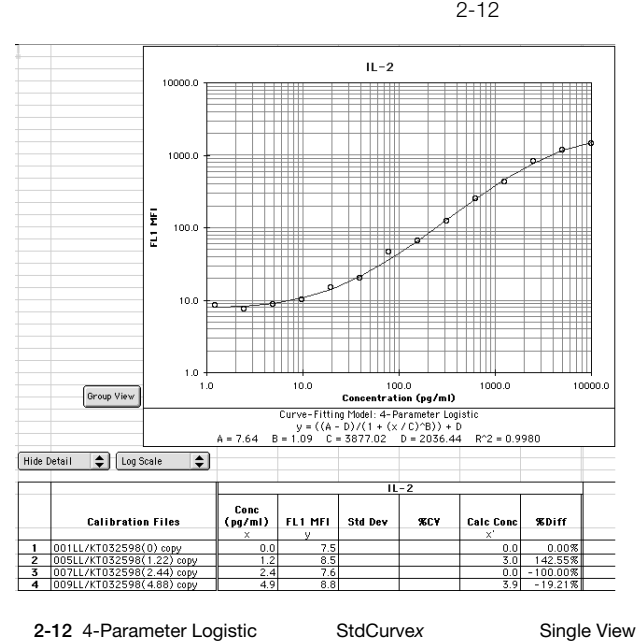

Single View Calc Conc

CV Show Detail

 $\mathsf{Diff}$  is a state of the state  $\mathsf{S}\mathsf{td}$  Dev  $\mathsf{S}\mathsf{td}$  Dev  $\mathsf{td}$ 

 $39$  2-13

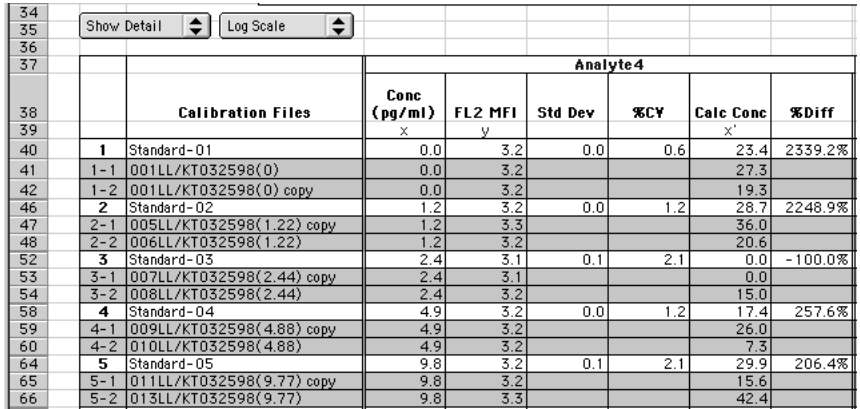

2-13 StdCurvex

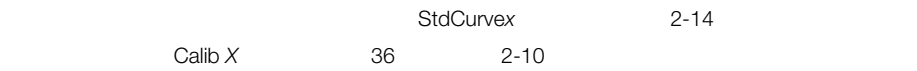

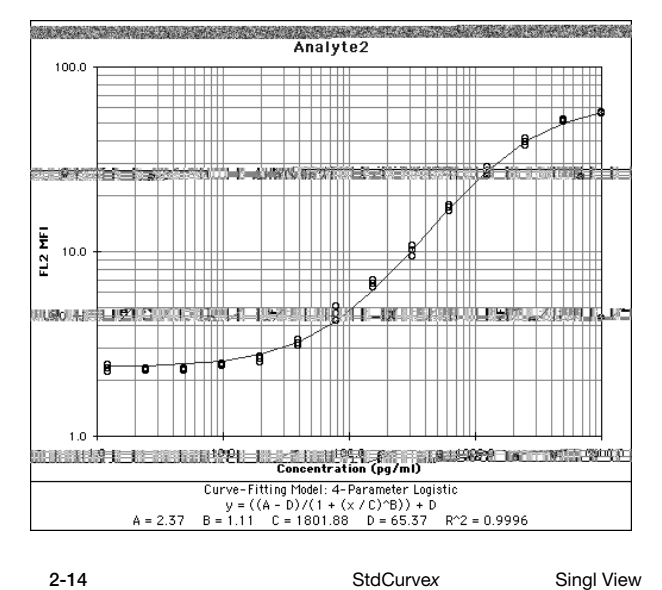

2章:定量分析 39

**Group View** 

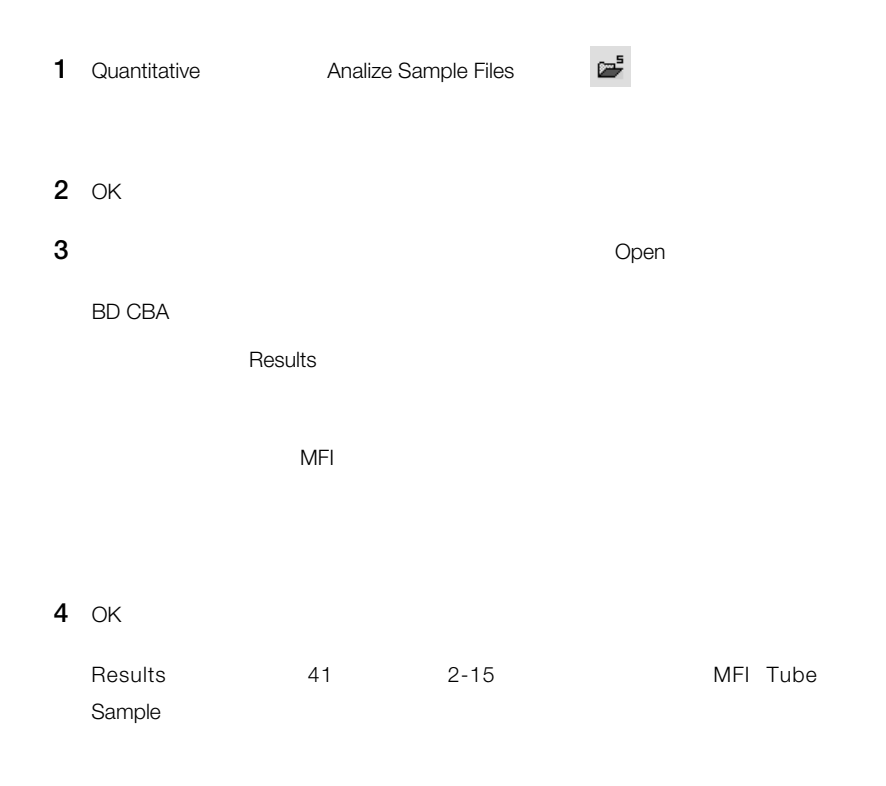

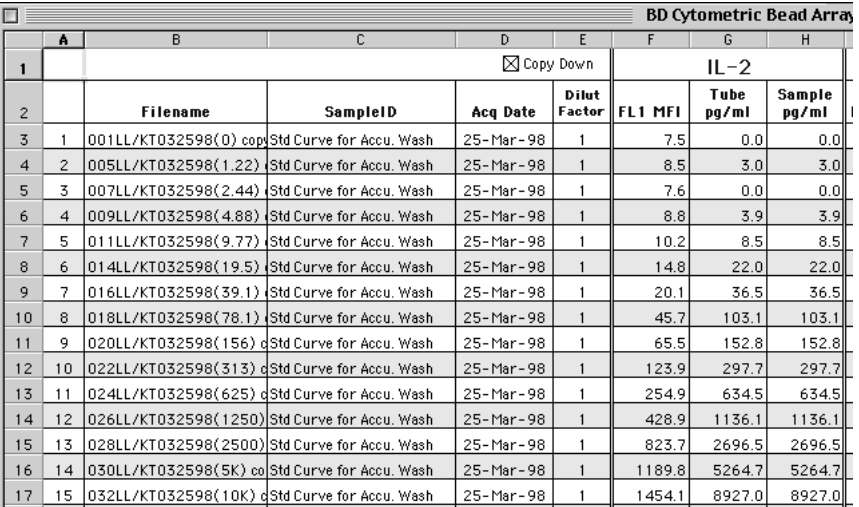

2-15 Results

**5** E

 $1$ 

Copy Down

アントのコメント線にはない。<br>アフトウェアはAlexander State State State State State State State State State State State State State State State Sta

 $M$ FI $\,$ 

 $M$ FI $\,$ 

サンプルのMFI結果が、分析対象成分のスタンダードカーブの範囲を外れる場合には、BD CBA

### BD CBA シェアは、分析結果を提供します。コンピュアは、分析結果を提供します。ユーザーの様々な方法を提供します。ユーザーの様々な方法を提供します。ユーザーの様々な方法を提供します。

 $\mathsf{US}$  A4  $\sim$  200  $\sim$  200  $\sim$  File
Page Setup Quantitative Print Reports  $47$ **1** File Page Setup

**2** Header/Footer 43 2-16

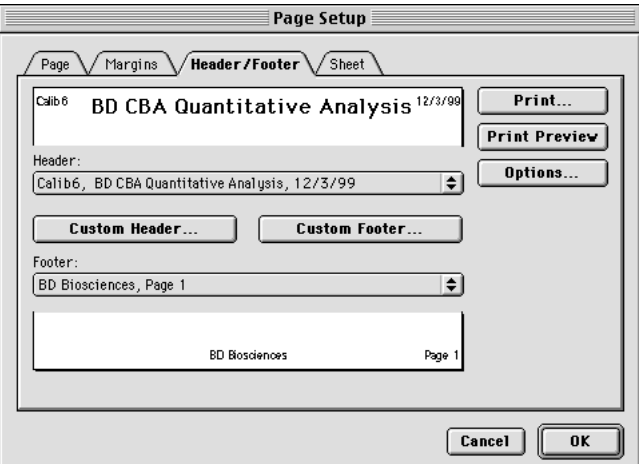

2-16 Page Setup

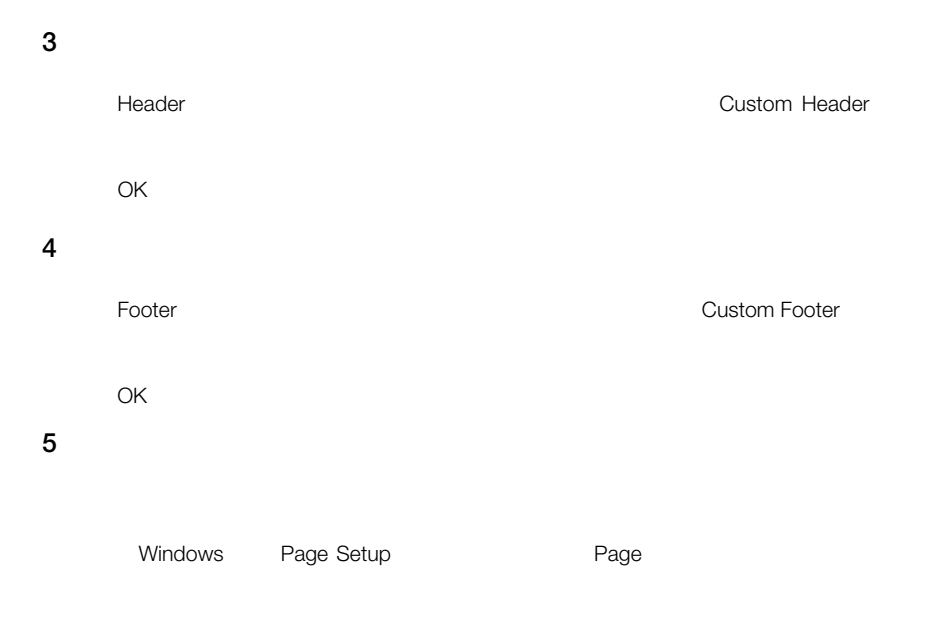

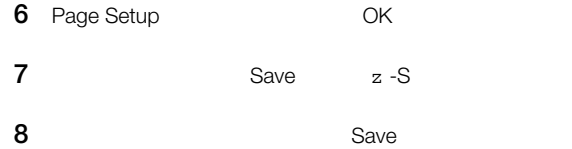

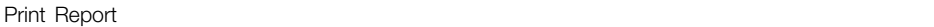

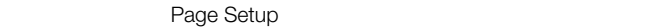

- 1 Quantitative Print Report
	-

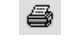

Print Report 2-17

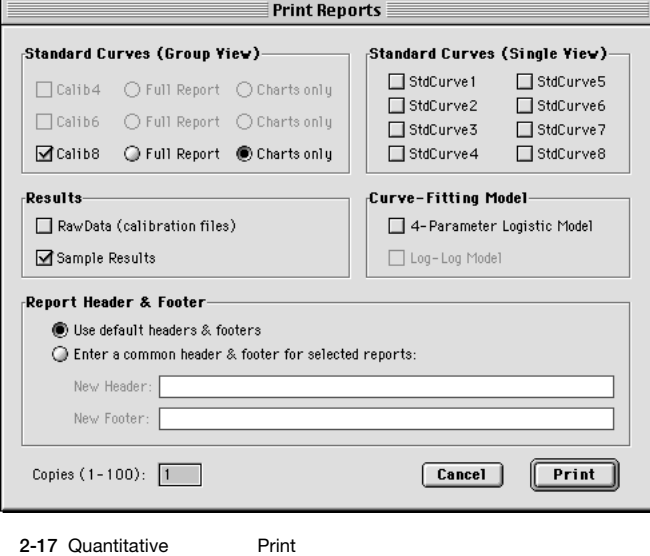

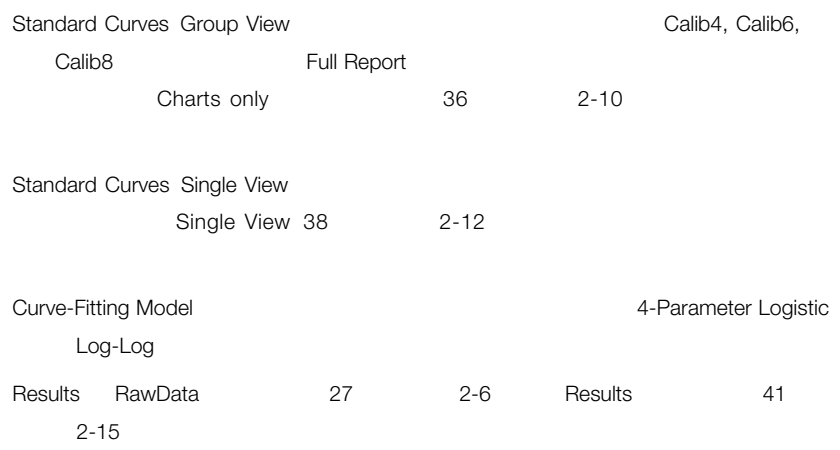

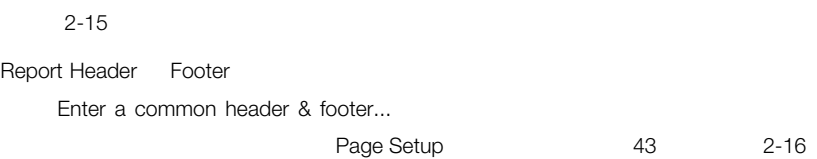

**3** Print

1 Quantiative Save Report **■** 

Save Report

**2** 適用できるオプションすべてを選択します。

2章:定量分析 45

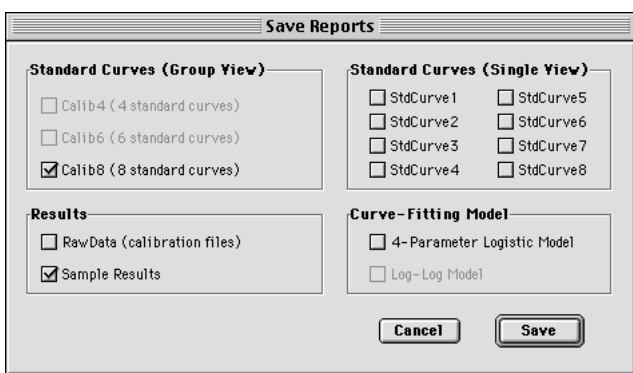

**2** Save

 $\overline{\phantom{a}}$ Save $\overline{\phantom{a}}$ 

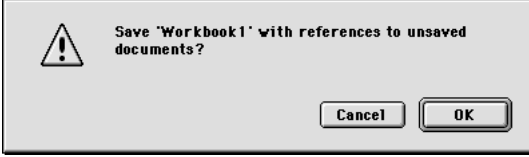

Excel Results

**3** Save

**4** OK

# File Save As Save  $\alpha$ Macintosh User's Guide **1** ワークシート ポークシート ほうしょう ファイルのアイコンを一回クリックします。 **3** File  $\frac{1}{2}$   $\frac{1}{2}$   $\frac{1}{2}$  現われた"情報を見る"ウィンドウの右下角の"ひな形"チェックボックスにチェックを入れます。 " **Windows**でテンプレートを作成する

*1* ワークシート ポークシート ほうしゃ

ファイル名を一度クリックします。

**3** ファイルの拡張子を.xlsから.xltに変更します。

48 BD Cytometric Bead Array

# **BD CBA**

BD CBA Isotype Analysis

BO CBA

BD CBA Isotype Analysis

**1** BD CBA Isotype Analysis

Microsoft Excel

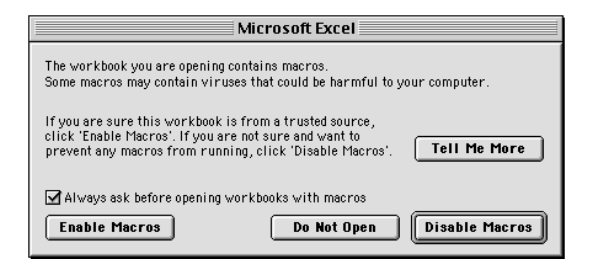

**2** ダイアログボックスが現われたら、"マクロを有効にする"ボタンをクリックします。

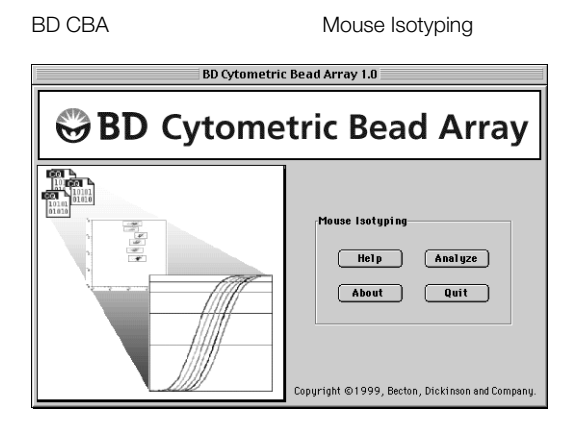

**1** Mouse Isotyping **1** Analyze

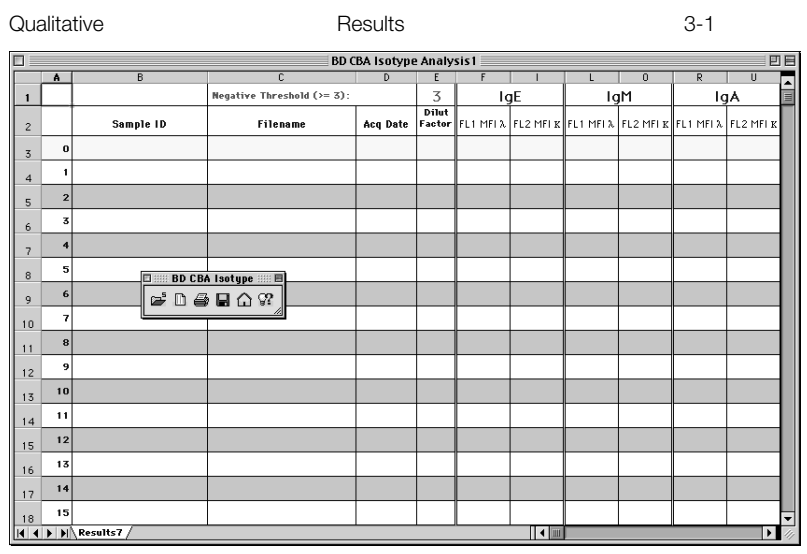

**3-1** Qualitative Results

Microsoft Excel

 $52$  3-2 3-1

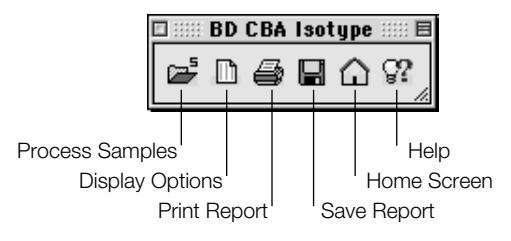

## 3-2 BD CBA Isotype

**3-1** Qualitative

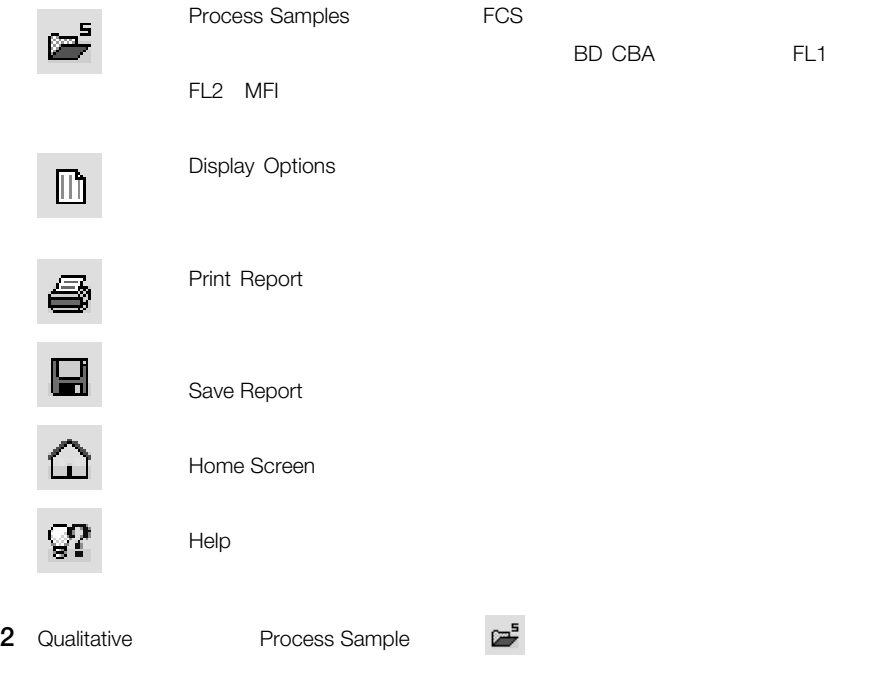

**3** OK

**4** サンプルファイルの中で最初のファイルを探し、選択します。

# **5** Open

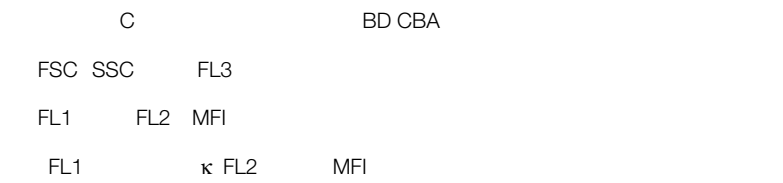

#### <u>Results</u> Results 3-3

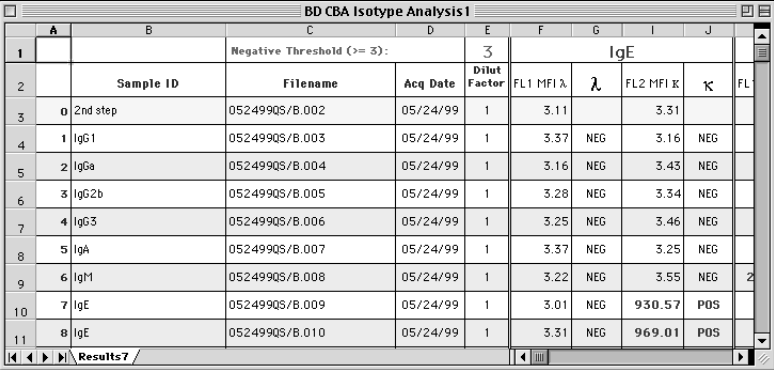

**3-3** Results

MFI

MFI Negative Threshold

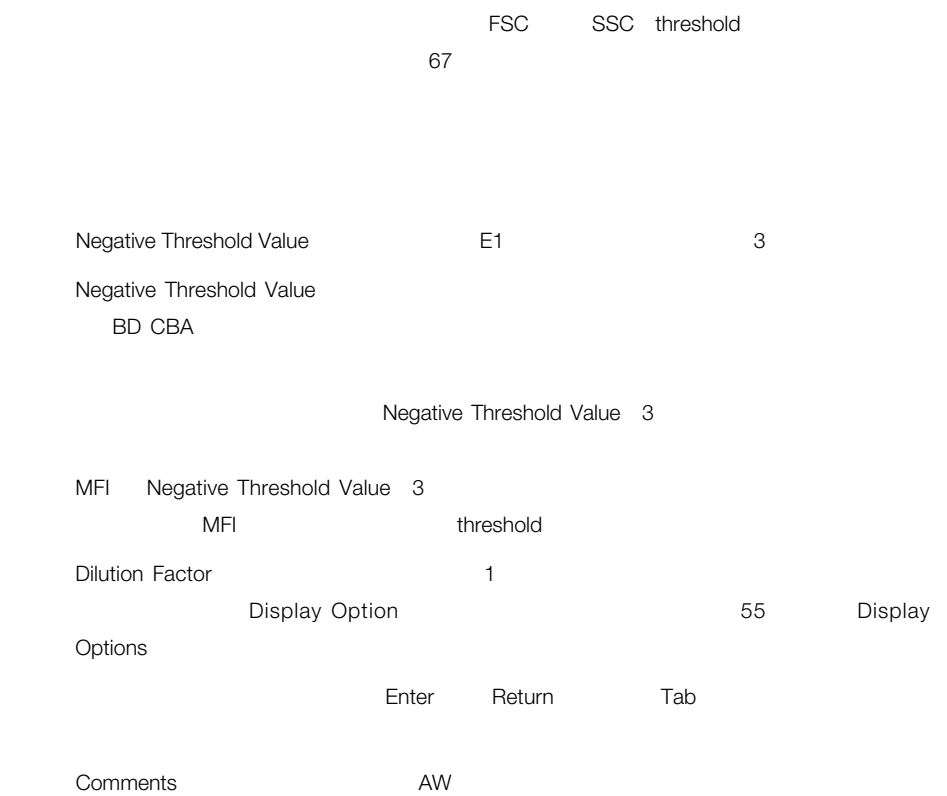

# **Display Option**

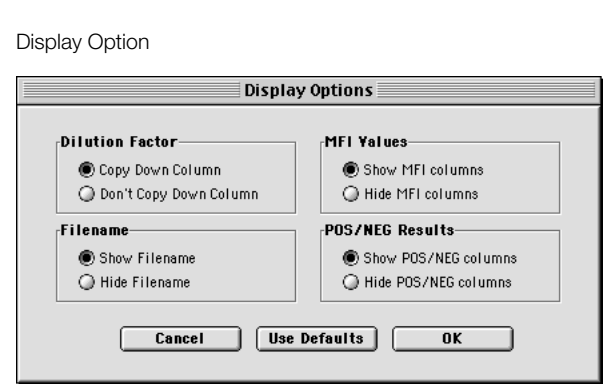

1 Qualitative Display Option

**3-4 Display Option** 

**2** 希望する項目を選択します。

Dilution Factor Copy Down Column Don't Copy Down Column Filename C MFI Values F I L O ... POS/NEG Results G J  $M$  P...

**Use Defaults** 

**3** OK

3章:定性分析 55

### BD CBAソフトウェアは、分析結果をレポートし、保存するための様々な方法を提供します。ユーザー

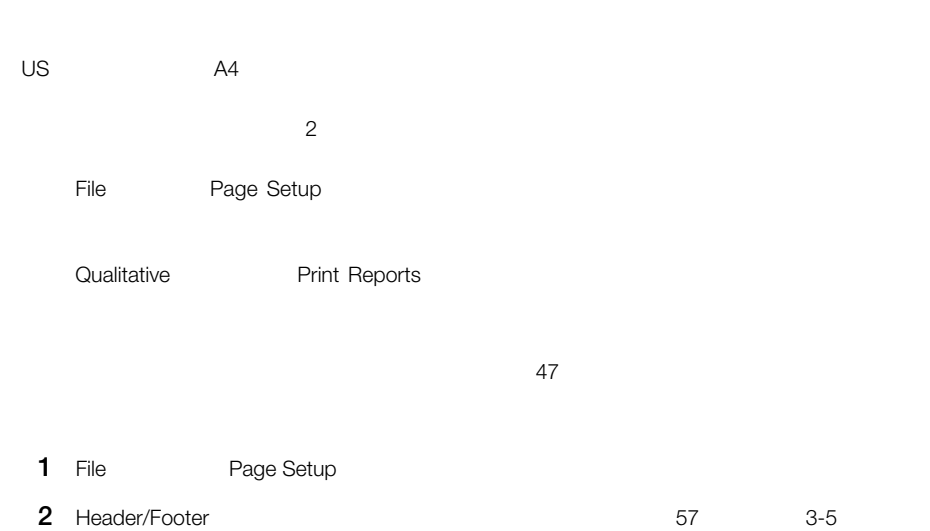

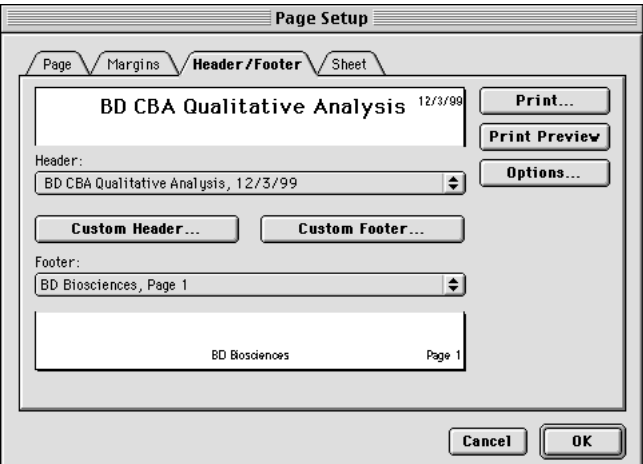

**3-5** Page Setup

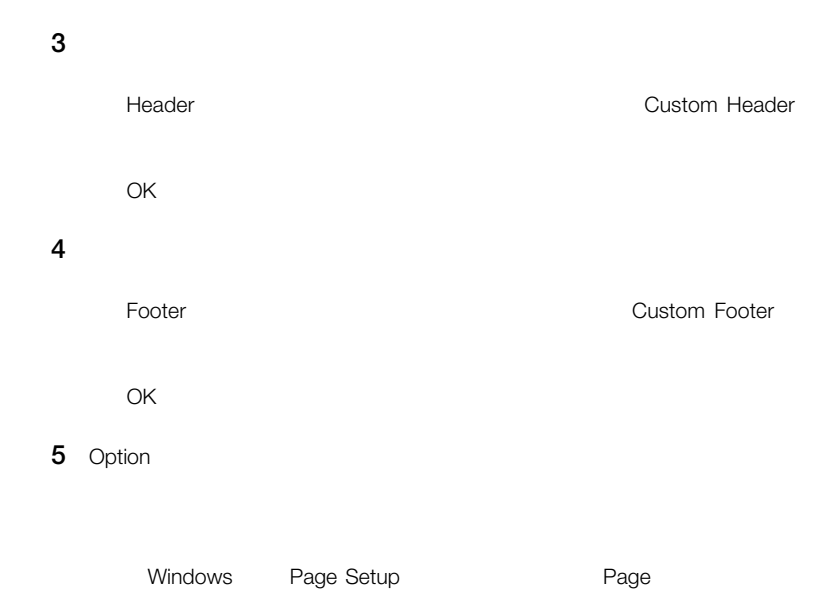

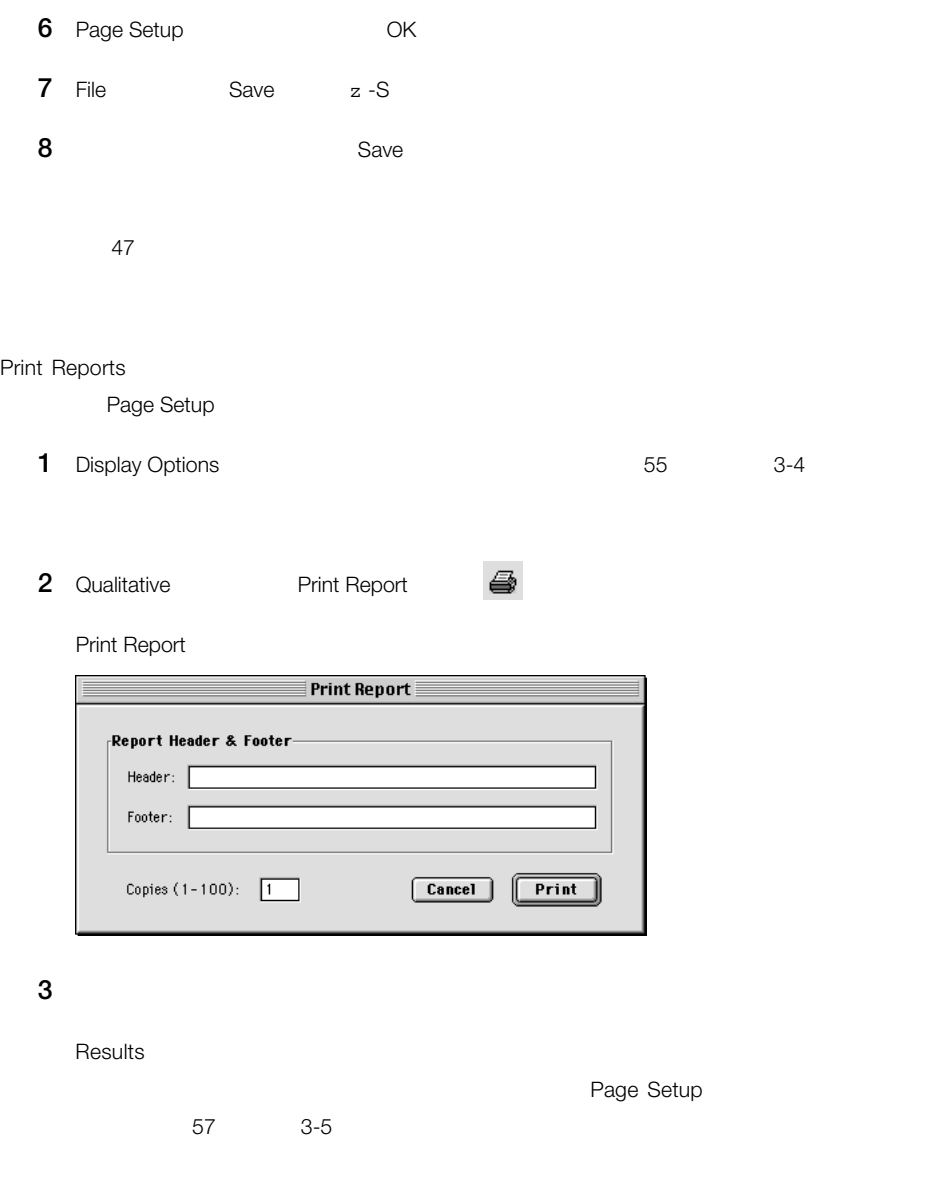

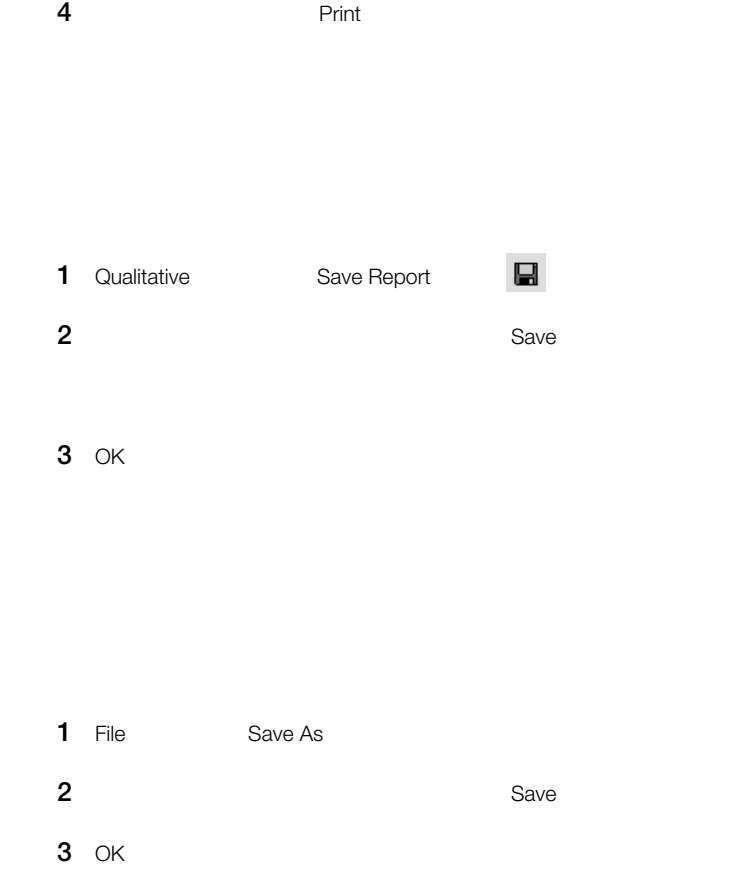

Add-In またはこれではないために生じます。

BD CBAソフトウェアのほとんどのインストールエラーは、Microsoft Excel Solver Add-In BD CBA

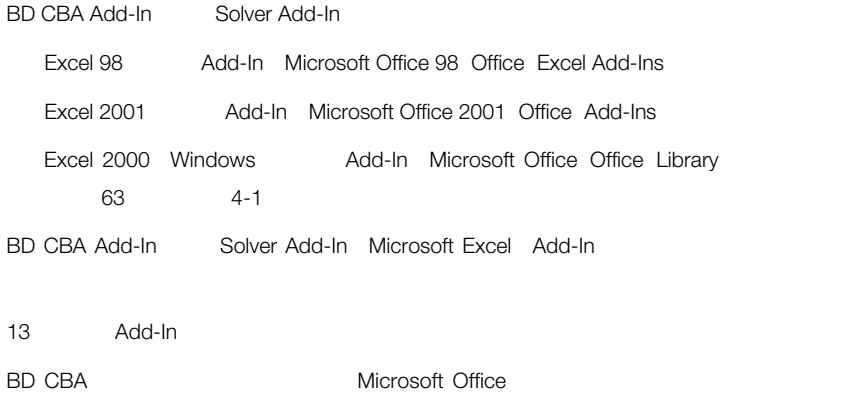

| Exploring - C:\Program Files\Microsoft Office\Office\Library |                  |                                                                |         |                                           | $ \Box$ $\times$      |
|--------------------------------------------------------------|------------------|----------------------------------------------------------------|---------|-------------------------------------------|-----------------------|
| File Edit View Tools Help                                    |                  |                                                                |         |                                           |                       |
| All Folders                                                  |                  | Contents of 'C:\Program Files\Microsoft Office\Office\Library' |         |                                           |                       |
| Microsoft Chat<br>E-O                                        | $\blacktriangle$ | Name                                                           |         | Size Type                                 | Modified              |
| Microsoft FrontPage Express<br><b>FIFE</b>                   |                  | Solver                                                         |         | File Folder                               | 11/29/2000 2:54 PM    |
| Microsoft Office<br>A D                                      |                  | BD CBA Add-In.xla                                              | 1.282KB | Microsoft Excel Add-In                    | 01/22/2001 12:56 PM   |
| Office<br>同                                                  |                  | <b>部HtmLxla</b>                                                | 40KB    | Microsoft Excel Add-In 03/10/1999 4:41 PM |                       |
| 1033                                                         |                  |                                                                |         |                                           |                       |
| 1034                                                         |                  |                                                                |         |                                           |                       |
| 1036                                                         |                  |                                                                |         |                                           |                       |
| Addins                                                       |                  |                                                                |         |                                           |                       |
| Borders                                                      |                  |                                                                |         |                                           |                       |
| Convert                                                      |                  |                                                                |         |                                           |                       |
| forms                                                        |                  |                                                                |         |                                           |                       |
| Html                                                         |                  |                                                                |         |                                           |                       |
| <b>E- is Library</b>                                         |                  |                                                                |         |                                           |                       |
| Solver                                                       |                  |                                                                |         |                                           |                       |
| Queries                                                      |                  |                                                                |         |                                           |                       |
| Samples                                                      |                  |                                                                |         |                                           |                       |
| Shortcut Bar                                                 |                  |                                                                |         |                                           |                       |
| Startup                                                      |                  |                                                                |         |                                           |                       |
| Xlators                                                      |                  |                                                                |         |                                           |                       |
| XLStart                                                      |                  |                                                                |         |                                           |                       |
| Templates<br>田                                               |                  |                                                                |         |                                           |                       |
| High Microsoft Reference                                     | ▼                | $\blacksquare$                                                 |         |                                           | $\blacktriangleright$ |
| 1.29MB (Disk free space: 82.5MB)<br>3 object(s)<br>/ı.       |                  |                                                                |         |                                           |                       |

4-1 Excel 2000 Windows Add-in

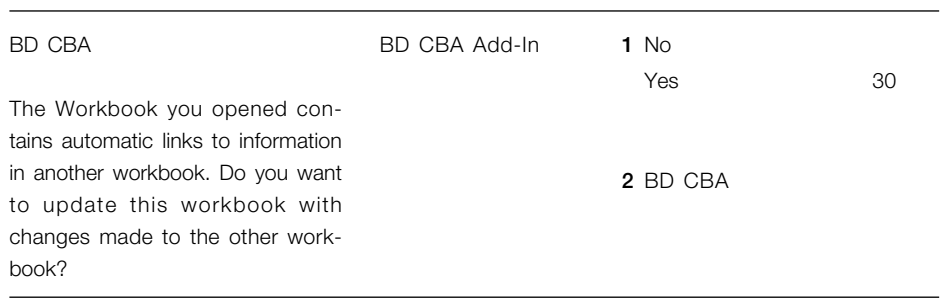

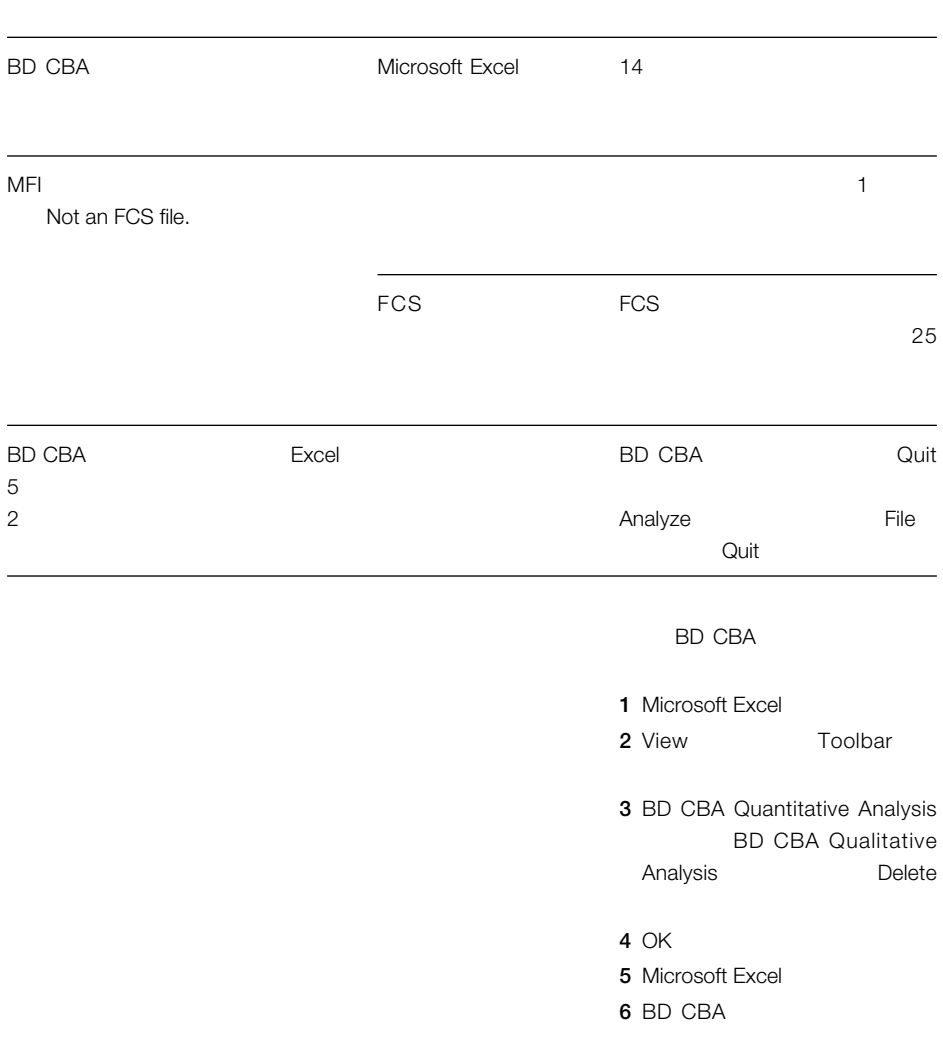

# **Microsoft Excel 98**

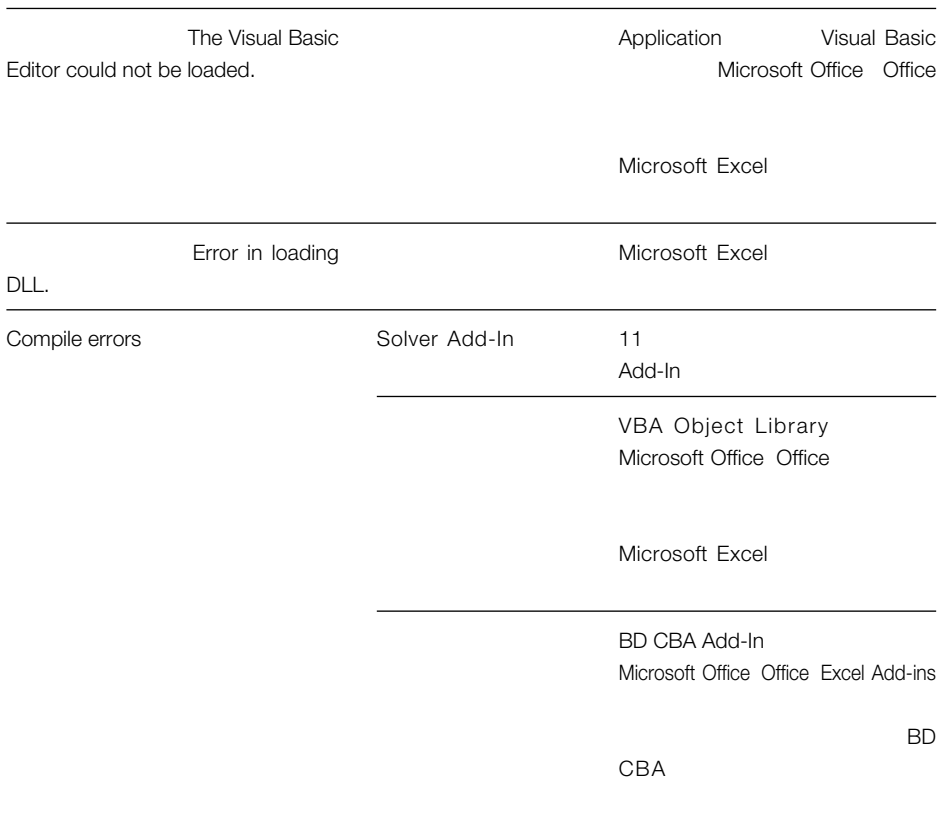

The language DLL 'VBA Localization Library 1 ' could not be found.

VBA Localization Library 1 Microsoft Office Office

Microsoft Excel

Visual Basic for Application, VBA Localization Library, VBA Object Library Microsoft Office Office

Microsoft Excel

Microsoft Excel

 $14$ 

An error occurred initializing the VBA libraries 8 .

Visual Basic for Application, VBA Localization Library, VBA Object Library Microsoft Office Office

Microsoft Excel

Microsoft Excel

 $14$ 

Set Gating Parameter

ちちょうから、1つのファイルのみをゲートすることは、それは、単一ファイルがゲートすることは、単一ファイルがゲートすることは、単一ファイルがゲートすることは、単一ファイルがゲートすることは、単一ファイルがゲートすることは、

# **BD CBA**

About BD CBA... **Set Gating Parameters... Gate One File...** 

1 BD CBA Gate One File

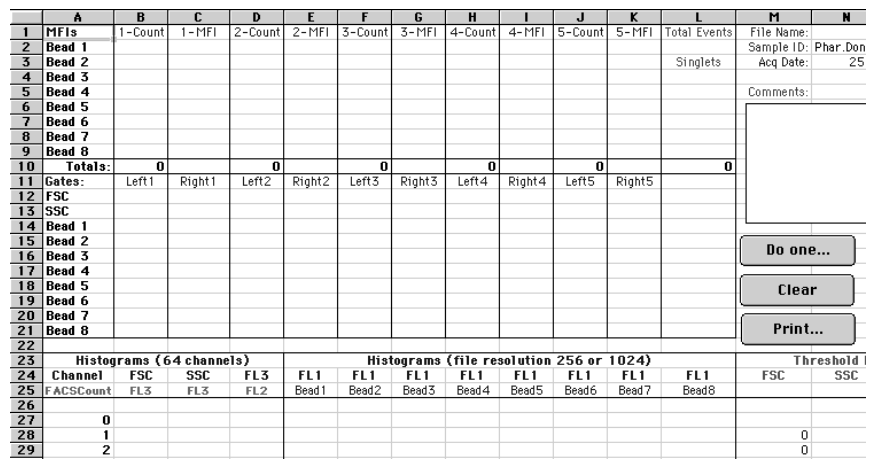

Calc

Set Gating Parameter

 $\mathbf{T}$ 

イベント数および各ビーズサイズのMFI

FSC SSC

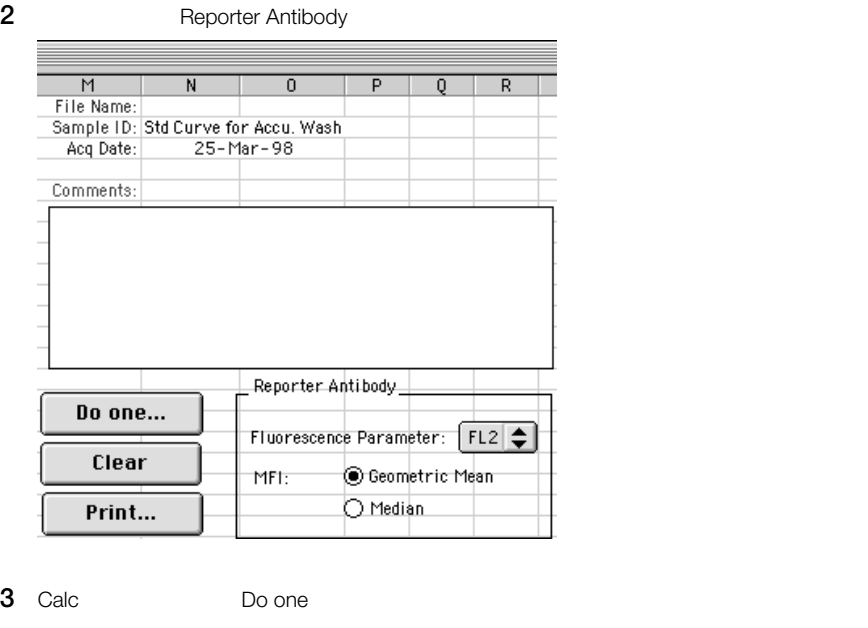

**4** 選択したファイルのデータおよび作成されたプロットを吟味します。

**5** BD CBA Set Gating Parameters

Set Gating Parameters 69 4-2

Gating Parameters

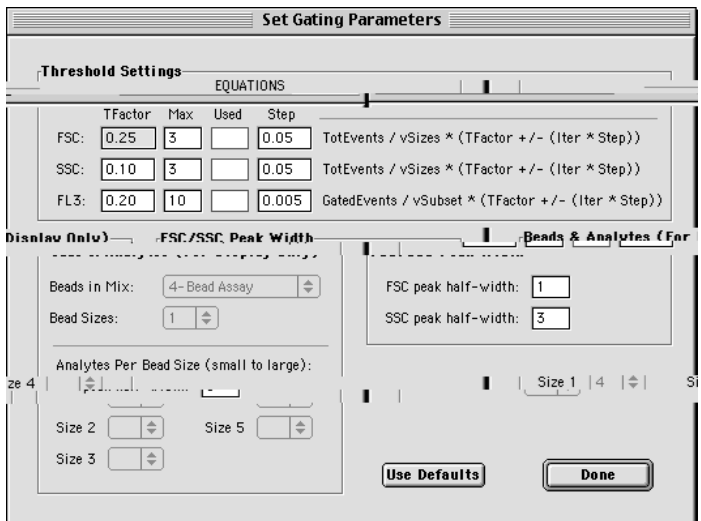

**4-2** Set Gating Parameters dialog box

T Factor

Max threshold

Used threshold

Step threshold

TotEvents

vSizes

GatedEvents FSC/SSC

vSubset

Iter 1

FSC/SSC Peak Width FSC SSC

**6** 20 4-1

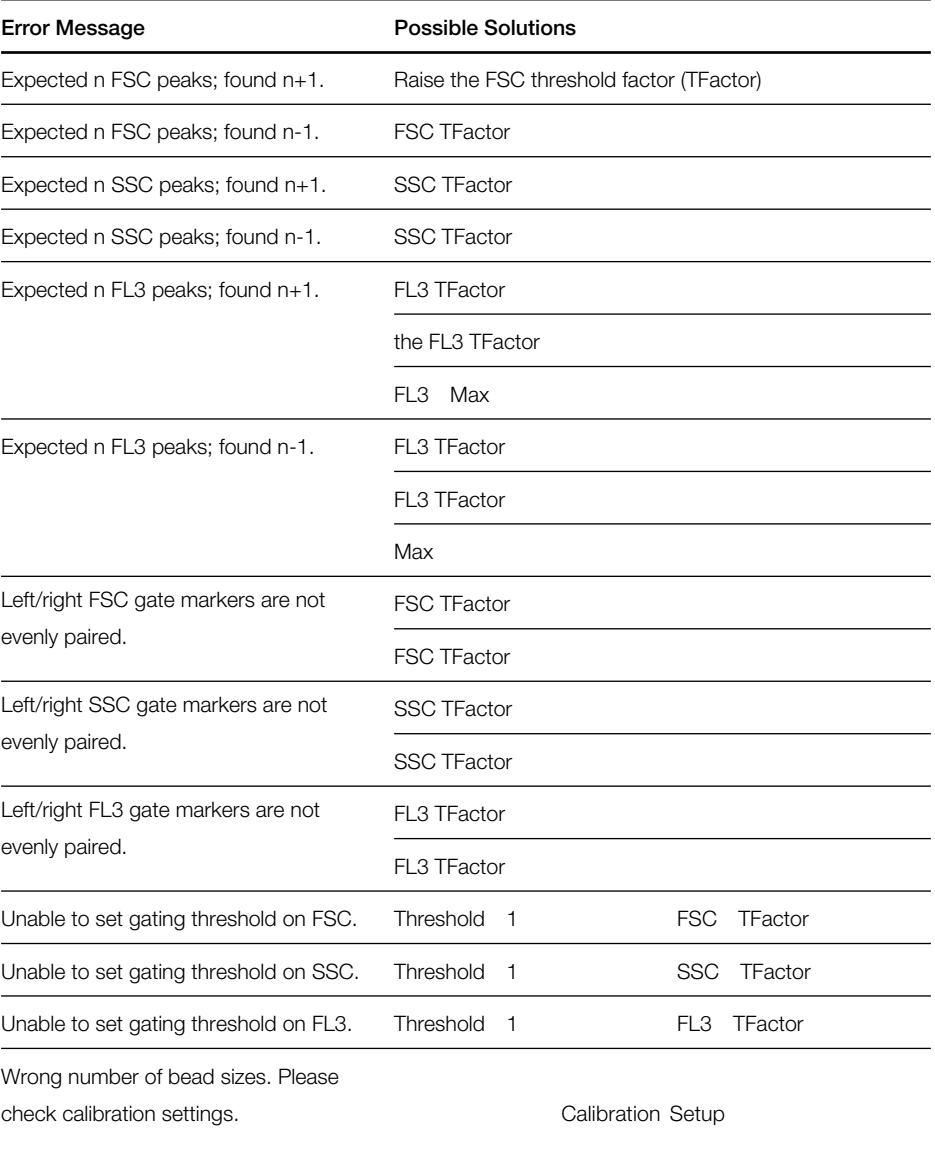

**7** Do One **8 8 6** 7 **9** ファイルに作用している設定に問題があると分れば、調整済みの設定を使用して全データ RawData Update StdCurves

4-Parameter Logistic

4-Parameter Logistic two two 4- $5$  $\overline{4}$  $5$ BD CBA 100回の反復後、解決しなければ、エラーメッセージが現われます。その場合、Stopをクリッ

 $\sim$  1000 $\,$ 72 Refitting Curves

4 71

Log-Log

Parameter Logistic

 $\overline{BD}$  CBA $\overline{3}$ 

**1** Microsoft Excel **1** Microsoft Excel

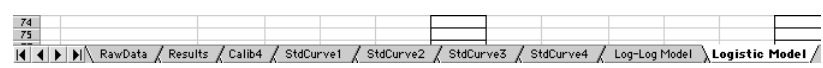

**2** Refit Curve

Curve-Fitting Options

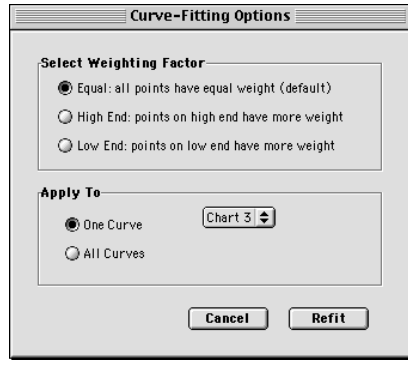

**3** 加重係数を選択します。
全曲線を再適合するのか、1曲線だけを再適合するのかを選択します。

Refit

# $\mathbf{A}$

## $Add-Ins$

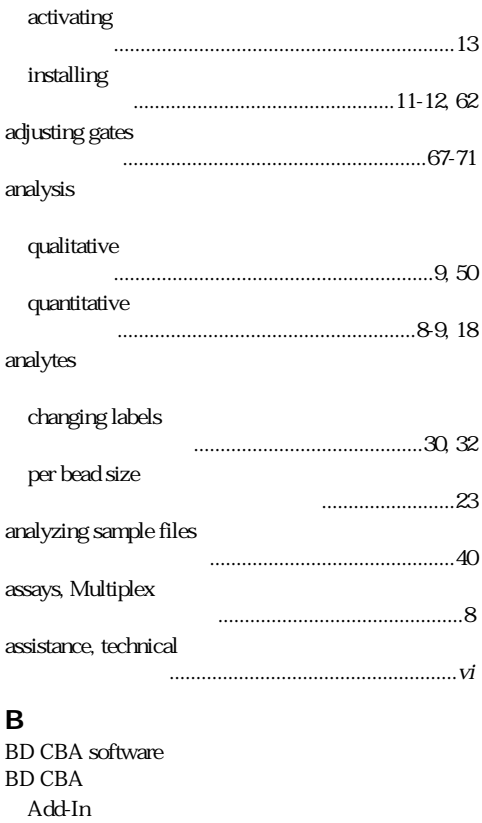

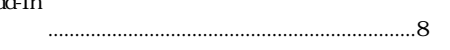

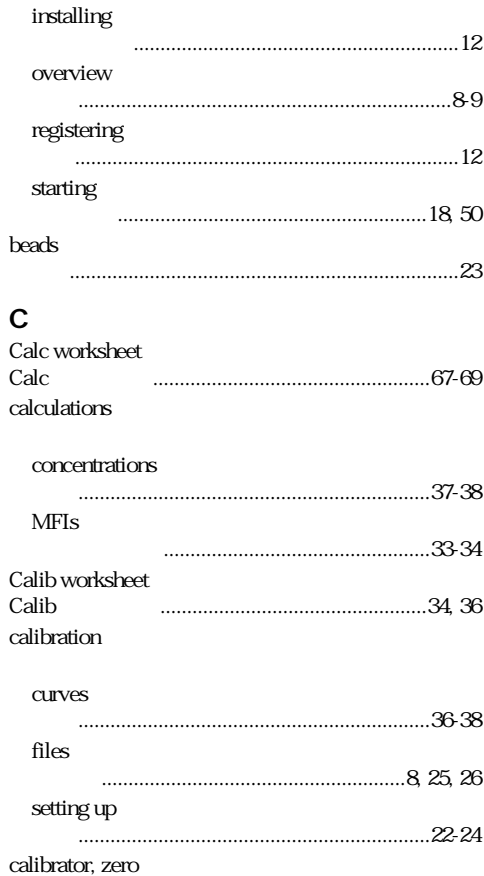

 $\underbrace{\hspace{15em}}{\hspace{15em}} \underbrace{\hspace{15em}}{\hspace{15em}} \underbrace{\hspace{15em}}{\hspace{15em}} \underbrace{\hspace{15em}}{\hspace{15em}} \underbrace{\hspace{15em}}{\hspace{15em}} \underbrace{\hspace{15em}}{\hspace{15em}} \underbrace{\hspace{15em}}{\hspace{15em}} \underbrace{\hspace{15em}}{\hspace{15em}} \underbrace{\hspace{15em}}{\hspace{15em}} \underbrace{\hspace{15em}}{\hspace{15em}} \underbrace{\hspace{15em}}{\hspace{15em}} \underbrace{\hspace{15em}}$ 

compile errors

#### concentration values

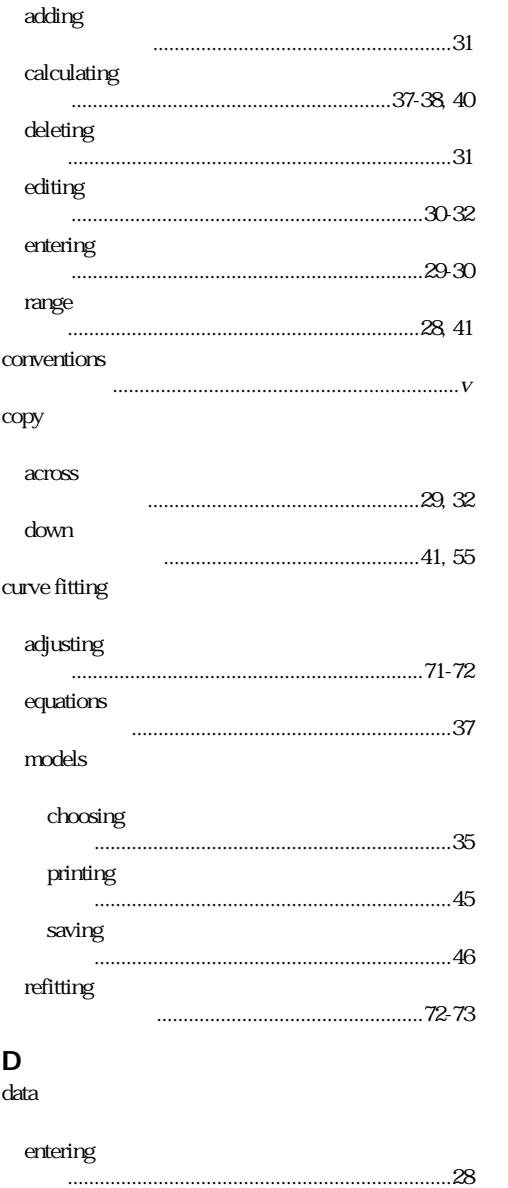

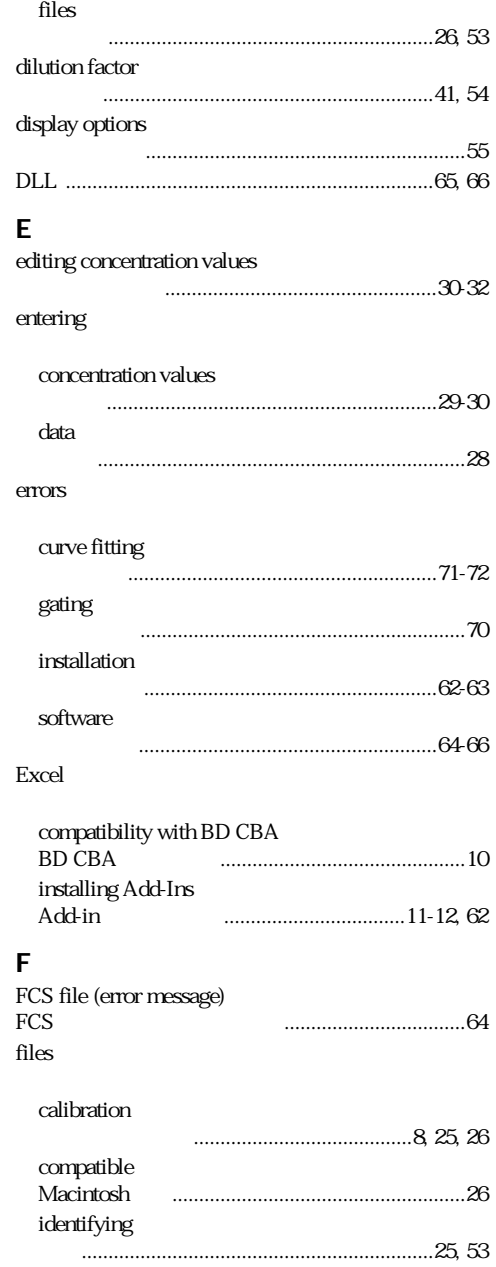

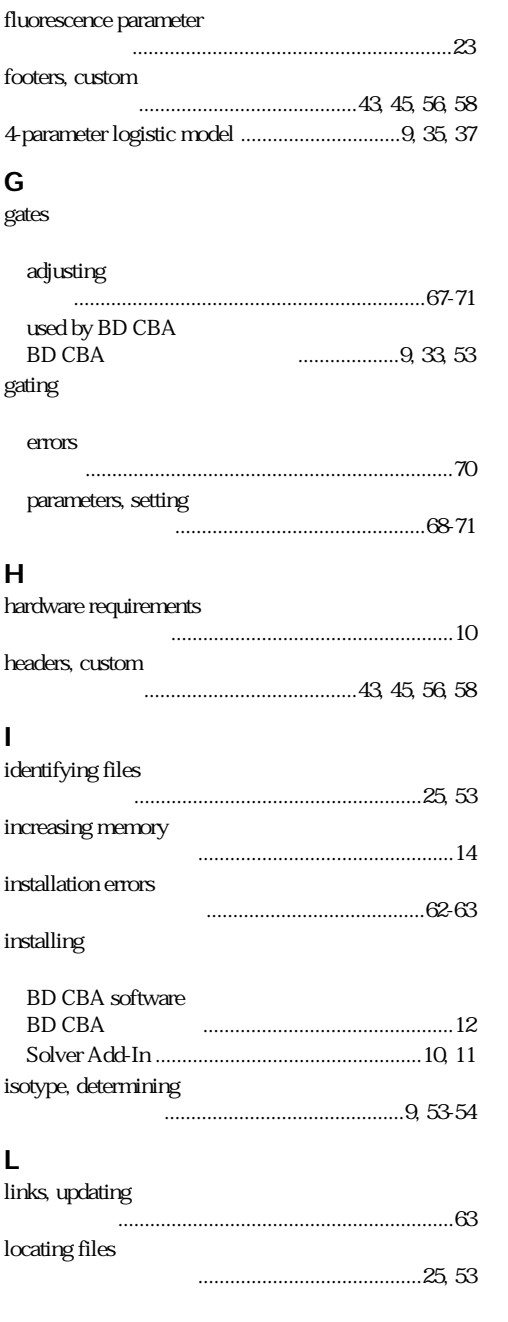

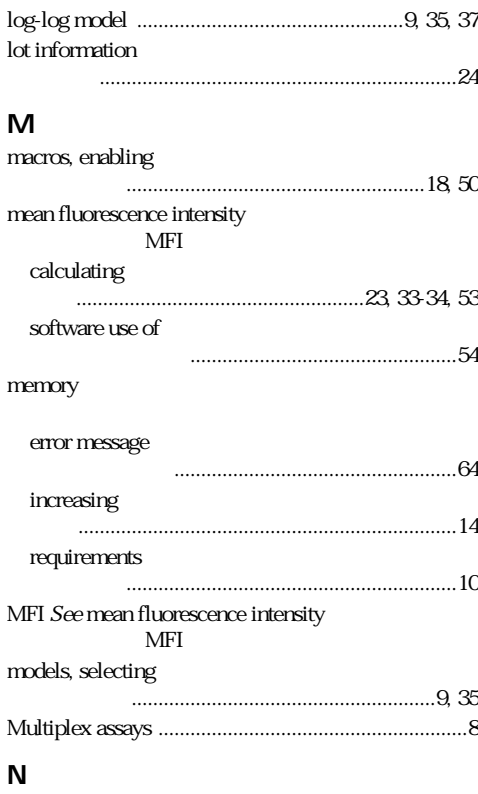

### **N**

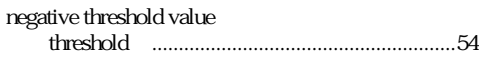

### **P**

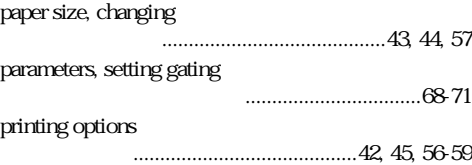

### **Q**

qualitative analysis

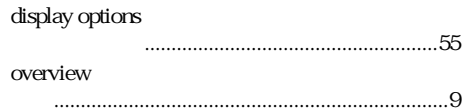

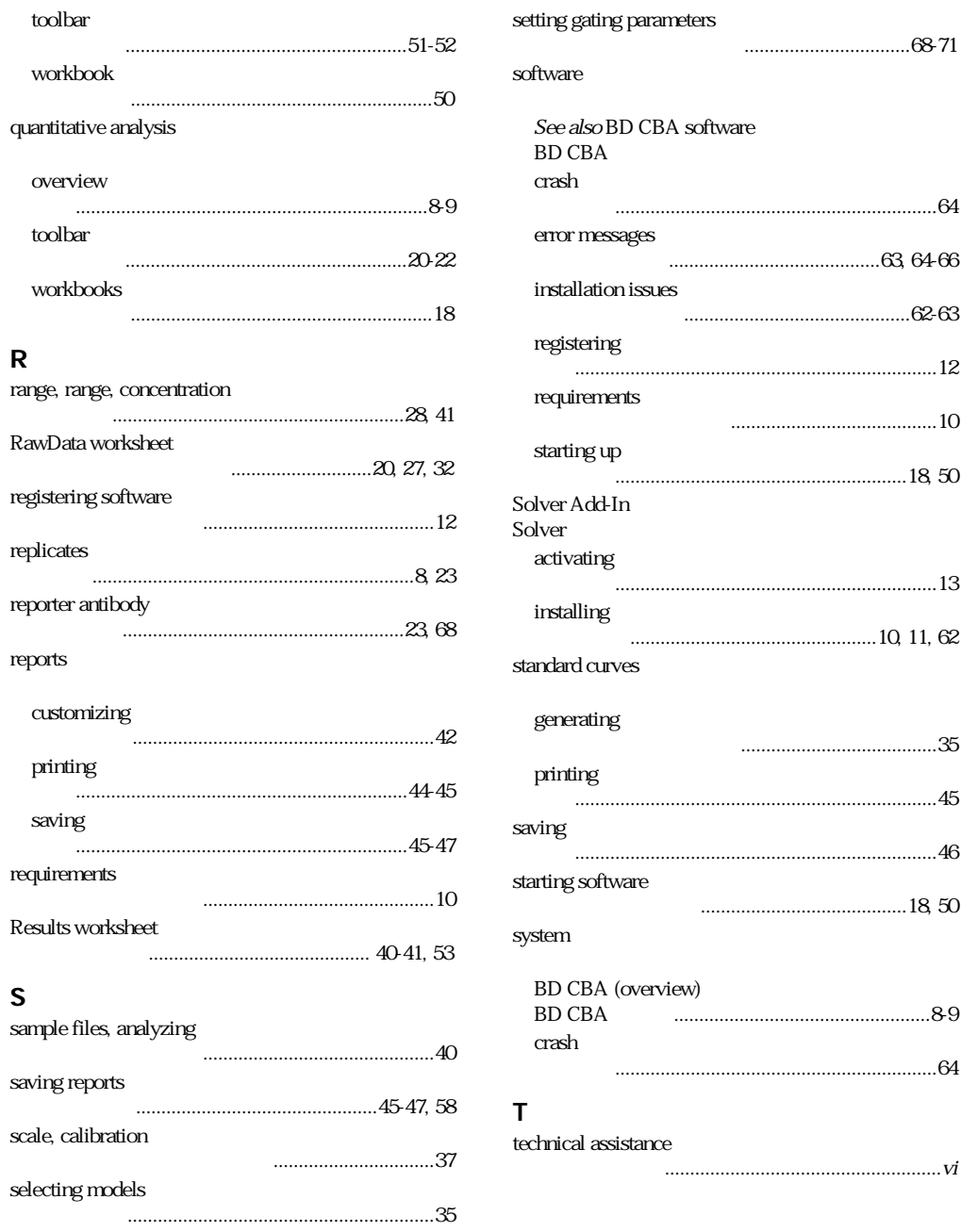

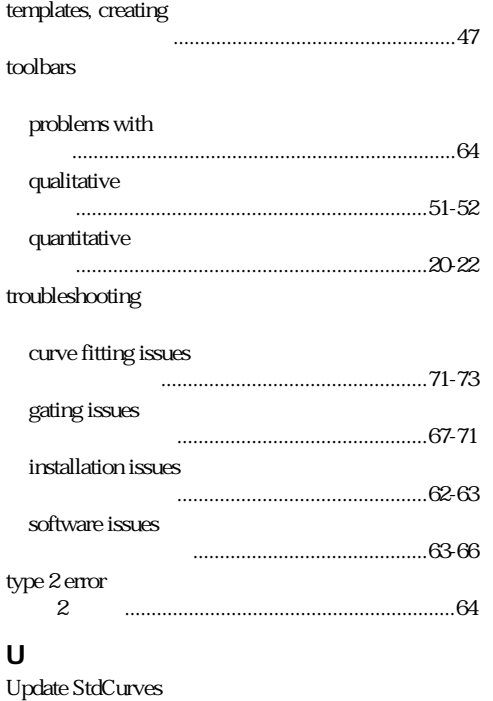

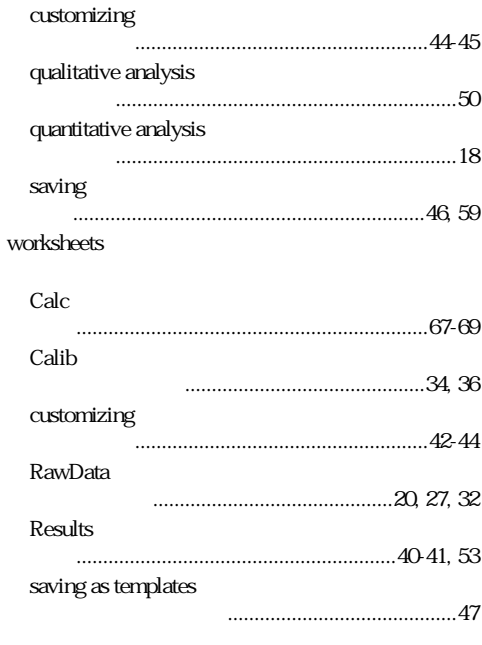

# **Z**

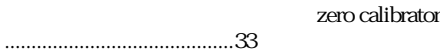

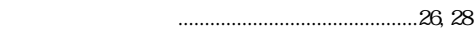

## **V**

values

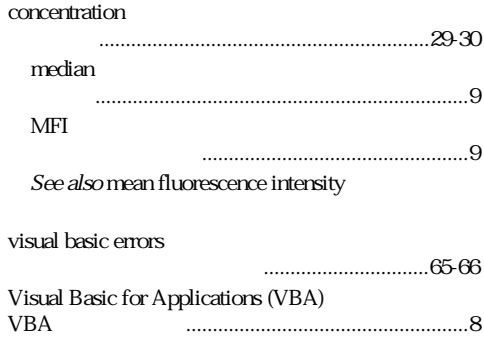

#### **W**

workbooks

64-030-00 R1-0303-000.2-635